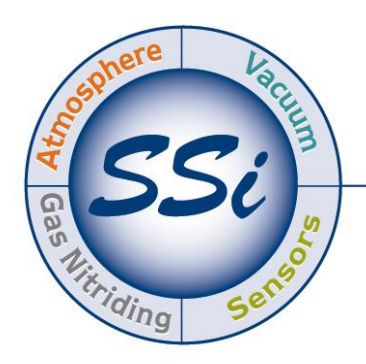

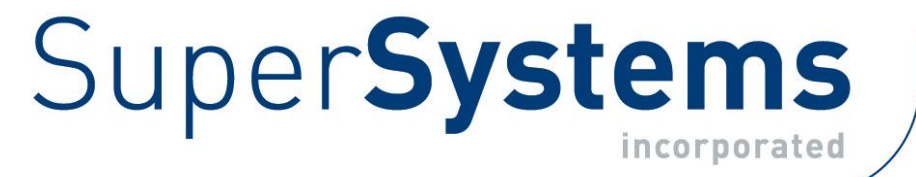

# **LOAD ENTRY 3** LOAD ENTRY 3 MANUAL DE OPERACIÓN

Super Systems Inc.

7205 Edington Drive Cincinnati, OH 45249 513-772-0060 Fax: 513-772-9466 Fax: 513-772-9466 www.supersystems.com

### Super Systems Inc.<br>USA Office

Corporate Headquarters: 7205 Edington Drive Shipping Address: 7245 Edington Drive Phone: (513) 772-0060 http://www.supersystems.com http://www.supersystems.com

**Super Systems Europe**<br>Unit E, Tyburn Trading Estate, Ashold Farm Road, Birmingham **B24 9QG** UNITED KINGDOM Phone: +44 (0) 121 306 5180  $\eta$ <sub>14</sub> ( $\eta$ )  $\eta$ <sub>144</sub> ( $\eta$ )  $\eta$ <sub>144</sub> ( $\eta$ )  $\eta$ <sub>144</sub> ( $\eta$ )  $\eta$ <sub>144</sub> ( $\eta$ )  $\eta$ <sub>144</sub> ( $\eta$ )  $\eta$ <sub>144</sub> ( $\eta$ )  $\eta$ <sub>144</sub> ( $\eta$ )  $\eta$ <sub>144</sub> ( $\eta$ )  $\eta$ <sub>144</sub> ( $\eta$ )  $\eta$ <sub>144</sub> ( $\eta$ )  $\eta$ <sub>144</sub> ( $\eta$ )  $\eta$ <sub>144</sub> ( $\eta$ ) http://www.supersystemseurope.com

Super Systems México<br>Sistemas Superiores Integrales Acceso IV No. 31 Int. H Parque Industrial Benito Juarez C.P. 76120 Queretaro. Qro. Phone: +52 442 210 2459 http://www.supersystems.com.mx  $\mathbb{H}_{\mathbb{P}}$ 

## Super Systems China<br>No. 369 XianXia Road

Room 703 Shanghai, CHINA 200336 Phone: +86 21 5206 5701/2 http://www.supersystems.cn http://www.supersystems.cn

Super Systems India Pvt. Ltd.<br>A-26 Mezzanine Floor, FIEE Complex. Okhla Indl. Area, Phase - 2 New Delhi, India 110 020 Phone: +91 11 41050097  $h$  $h$ http://www.supersystemsindia.com

### Tabla de Contenido

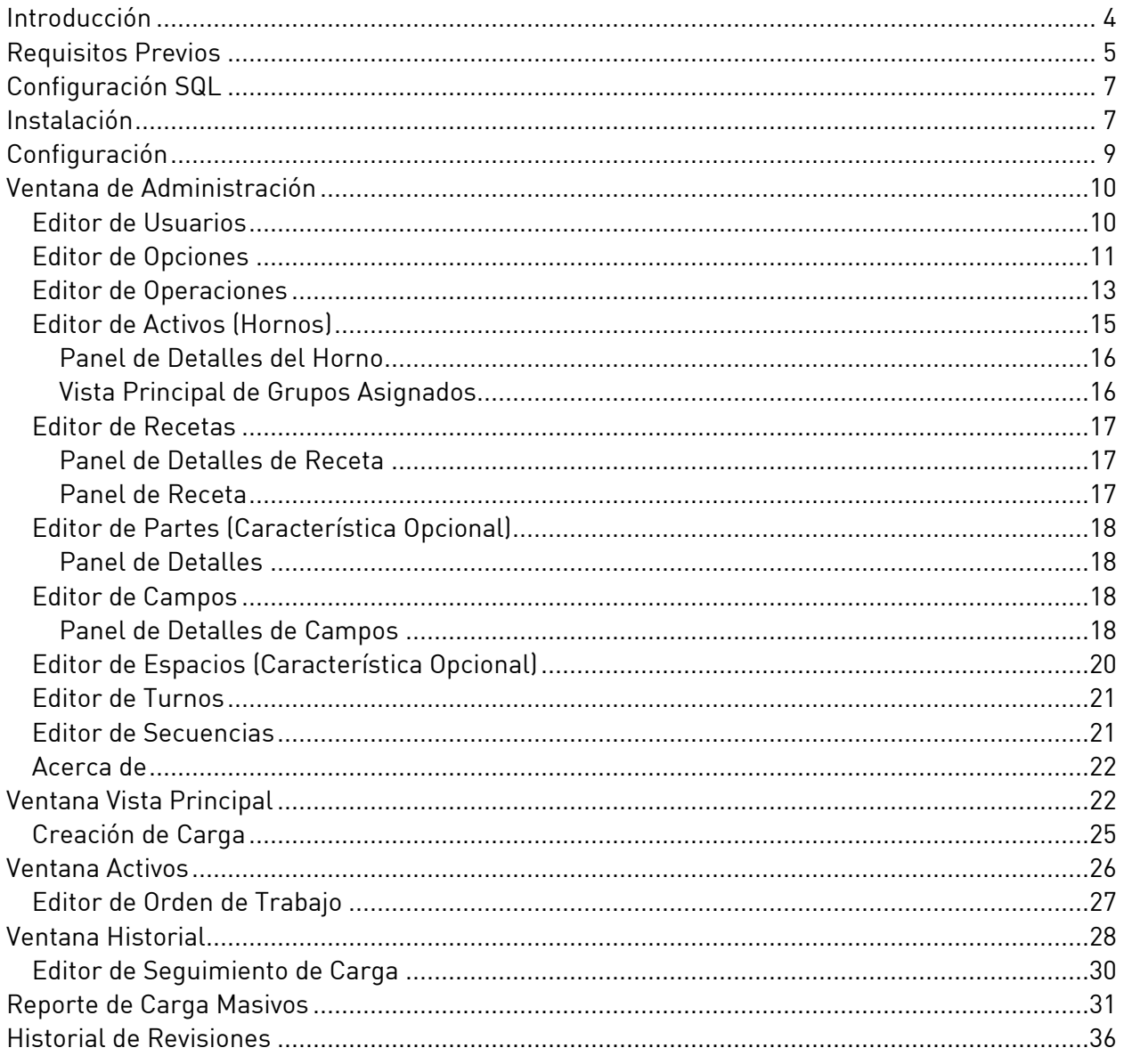

#### <span id="page-3-0"></span>Introducción Interaction

El software Load Entry 3 de SSi es parte del conjunto de programas SSi SuperDATA. Load Entry PC para controlar todas las actividades de una instalación de tratamiento térmico. Se puede acceder a Load Entry desde cualquier computadora configurada como una estación de trabajo SuperDATA, lo que permite múltiples terminales de acceso en toda la instalación. Load Entry se integra perfectamente con los controladores SSi y Honeywell HC900 existentes para crear recetas e iniciar y detener recetas. Load Entry funciona con el programa SSI Configurator para importar recetas que ya se han creado. importar recetas que ya se han creado.

Load Entry le permite ingresar varias operaciones, hornos, recetas, piezas y usuarios, pero permite un fácil seguimiento, gestión y recuperación de información, ahorrándole tiempo y permite un fácil seguimiento, gestión y recuperación y recuperación y recuperación y recuperación, ahorrándole<br>Traxendo

Dicho de otra manera, Load Entry gestiona las relaciones y conexiones, a menudo complicadas, entre las recetas, los hornos y las operaciones de sus instalaciones:

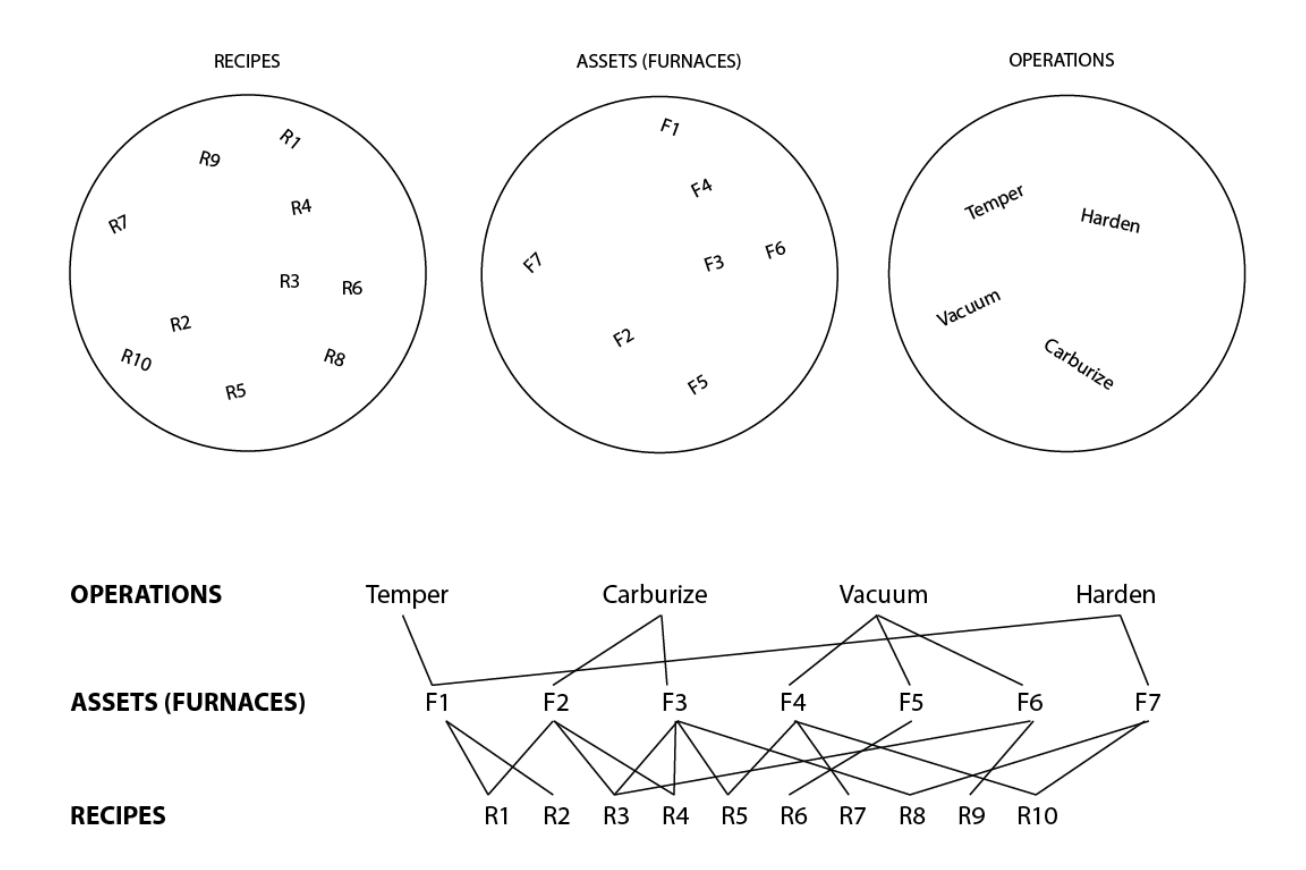

Con esta compleja red bajo control, usted es libre de administrar sus recursos de manera más

Super Systems Inc. Página 4 de 36

Si es necesario, Load Entry permite a los controladores superar el límite anterior de 300 recetas, ya que todas las recetas se almacenan en una base de datos como parte del sistema.

Las funciones integradas de administración de recetas de Load Entry permiten a los temporales, al tiempo que brindan flexibilidad al permitir que otras recetas permanezcan "desbloqueadas". Se realiza un sequimiento de las revisiones de recetas, lo que proporciona es desde dans de las recetas reales ejecutadas en el equino de la completa de las recetas, lo que proporcional una visibilidad completa de las recetas reales ejecutadas en el equipo.

Load Entry también mantiene datos históricos que marcan la hora de inicio, la hora de mejorar la trazabilidad de la carga y aumentar la responsabilidad del operador. Se puede acceder rápidamente a los datos históricos para generar informes y gráficos de tendencias (usando SDRecorder II). Cada informe puede almacenar información detallada de las piezas usando de SPR.<br>Inímero de nieza cantidad material etc. Lasí como asociar imágenes de niezas para una ca (número de pieza, cantidad, material, etc.), así como asociar imágenes de piezas para una carga específica.

Estamos constantemente mejorando y actualizando este software. Si tiene preguntas sobre una 772-0060 para obtener asistencia técnica. 772-0060 para obtener asistencia técnica.

### ¡IMPORTANTE!

La entrada de carga estándar servirá como administrador de recetas y como sistema de<br>gestión de carga. Está destinado a reemplazar su software de gestión de recetas existente. Intentar utilizar otro administrador de recetas además de la entrada de carga estándar en el Intentar utilizar en culturar además de recetas además de la entrada de carga estándar en el<br>Mismo equino probablemente produzca errores operativos y debe evitarse mismo equipo probablemente produzca errores operativos y debe evitarse.

## <span id="page-4-0"></span>Requisitos Previos

#### .NET Framework 4.6.2+

Standard Load Entry requiere Microsoft .NET Framework 4.6.2 o mayor.

Super Systems API<br>Standard Load Entry requiere acceso a la Interfaz de Programación de Aplicaciones de Super Systems (API) que se ejecuta en el servidor, que se comunica con SDIO o DataCenter (los motores de comunicaciones SuperDATA), así como con SQL Server. motores de comunicaciones SuperDATA), así como con SQL Server.

El siguiente diagrama de flujo de configuración ilustra los pasos recomendados a seguir al utilizarán después de la configuración inicial a medida que se agreguen nuevas cargas, utilizarán después de la configuración inicial a medida que se agreguen nuevas cargas, .<br>cambién los requisitos del proceso, etc. cambien los requisitos de proceso, etc.

### Diagrama de Flujo de Configuración

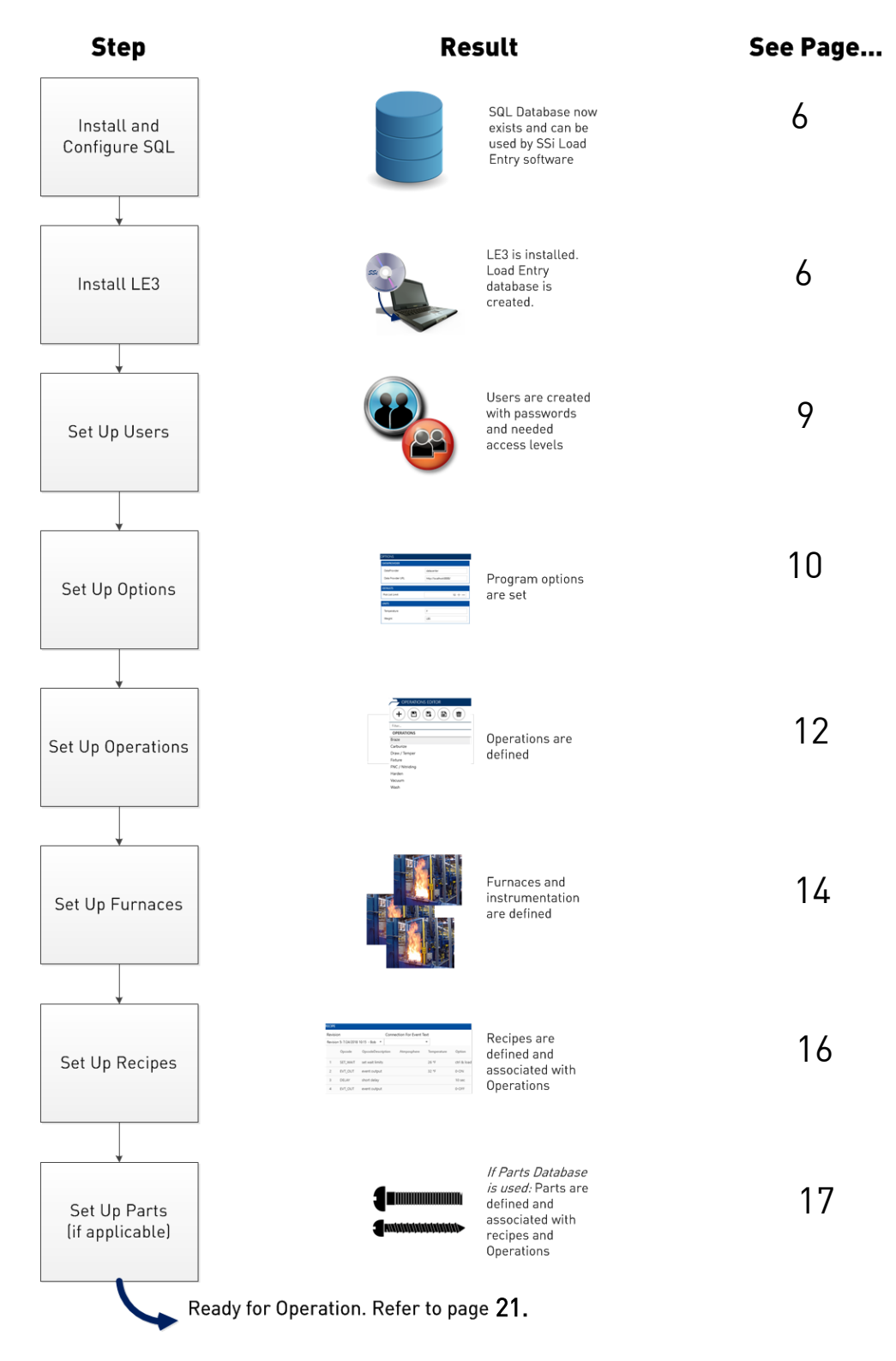

### <span id="page-6-0"></span>Configuración SQL

Consulte la referencia de la Guía de Configuración de SQL Server para Instalaciones de Software SSi [que se encu](http://www.supersystems.com/)entran en la página de Manuales del sitio web de Super Systems:<br>www.supersystems.com. Además, antes de la instalación, se debe instalar y configurar la API de Super Systems para SDIO o DataCenter. Si tiene preguntas sobre su instalación específica, consulte a su administrador de TI o comuníquese con SSi al (513) 772-0060. consulte a su administrador de TI o comuníquese con SSi al (513) 772-0060.

#### <span id="page-6-1"></span>Instalación Instalación

Para instalar Standard Load Entry, primero 03\_LoadEntry3\_Client.msi proporcionado con el disco de instalación o los archivos de instalación que recibió. Se mostrará una instalación de la della derecha.<br>Se montalación de la della derecha pantalla similar a la de la derecha.

Haga clic en el botón Install para continuar.

Cuando aparezca la pantalla de bienvenida<br>de Configuración, haga clic en **Next** cuando esté listo para continuar. esté listo para continuar.

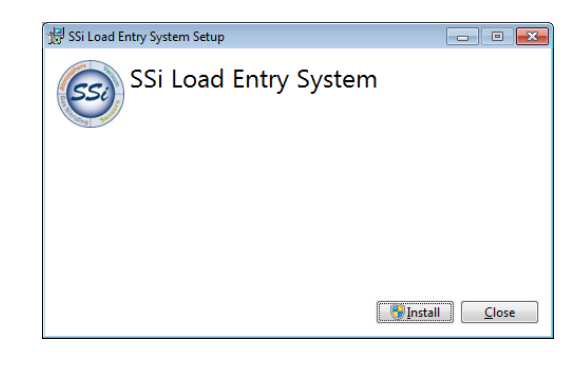

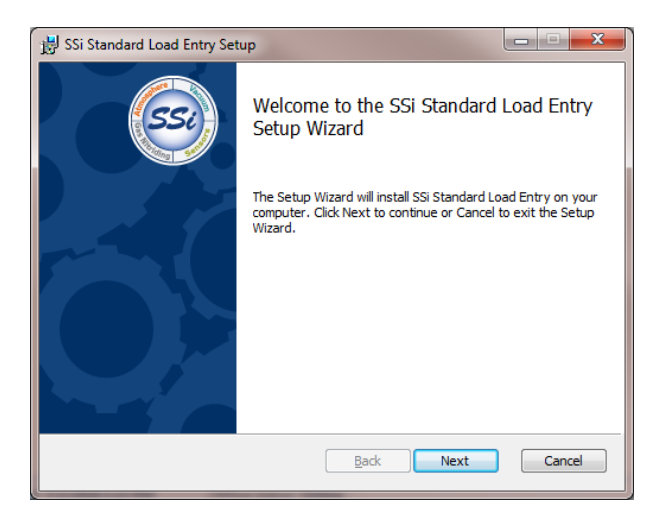

En la siguiente ventana que aparece, debe instalar Load Entry. El valor predeterminado normalmente será "C:\SSi\Bin\SSi Load Entry\". Si desea cambiar el valor predeterminado, haga clic cambiar el valor predeterminado, el valor de la valor de la valor de la valor de la valor de la valor de la va<br>Antiga cliente de la valor de la valor de la valor de la valor de la valor de la valor de la valor de la valor en el botón Change.

Cuando esté listo para continuar, haga clic<br>en **Next**. en Next.

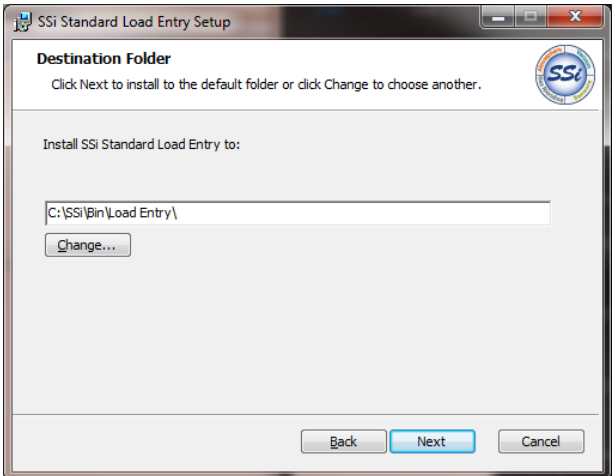

Load Entry luego solicitará la configuración

Si no está seguro de la configuración y la profesional de TI o comuníquese con SSi profesional de TI o comuniques con SI o contra SSI o contra SSI o con SI o con SI o con SI o con SI o con SI o<br>Si o con SI o con SI o con SI o con SI o con SI o con SI o con SI o con SI o con SI o con SI o con SI o con SI para obtener ayuda.

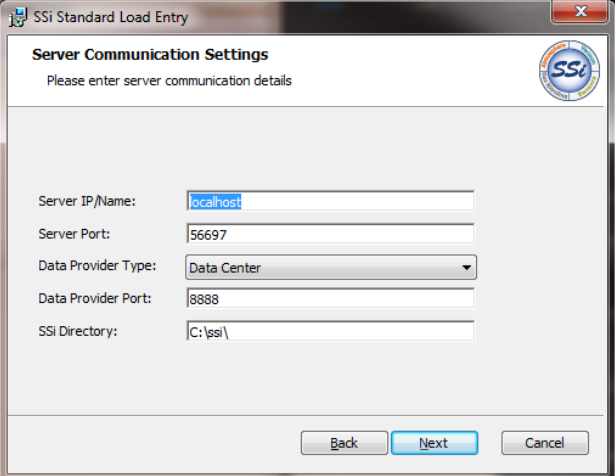

Haga clic en el botón Install para continuar.

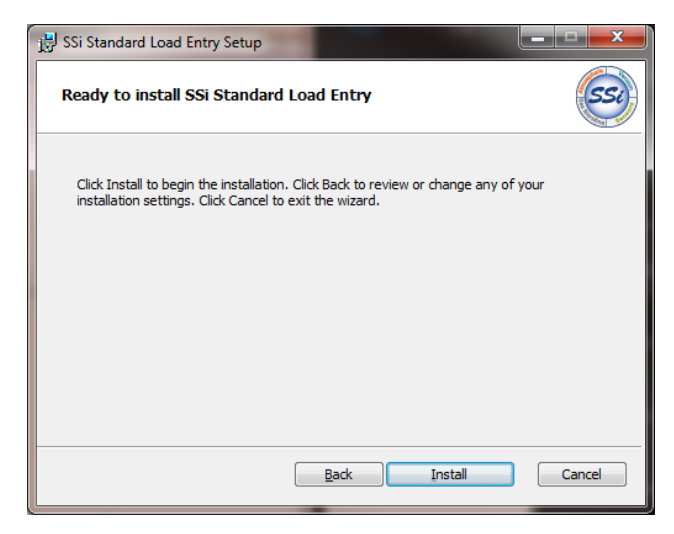

El software se instalará. Las pantallas<br>restantes confirmarán la instalación.

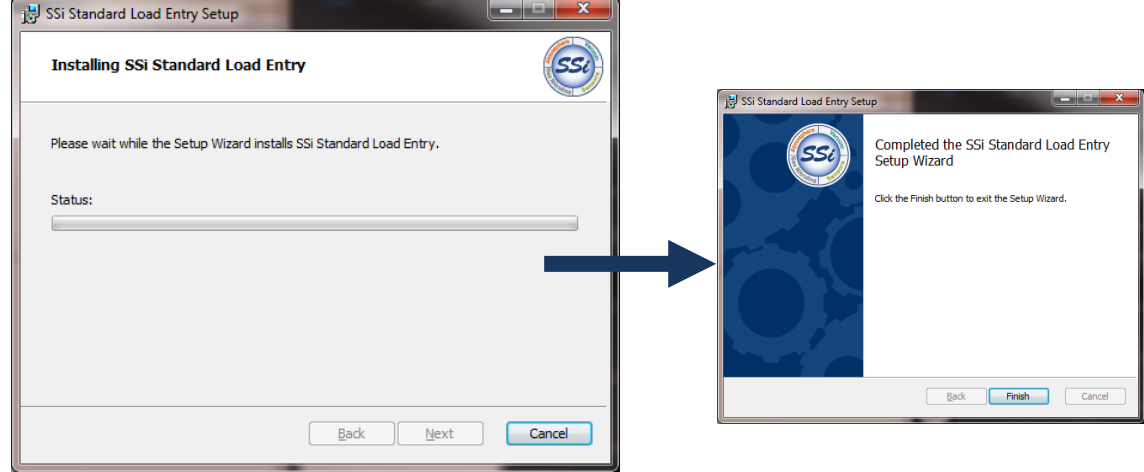

#### <span id="page-8-0"></span> $\overline{1}$ cong<sub>i</sub>nación

Cuando se ejecuta por primera vez, se deben crear usuarios, hornos, operaciones, recetas y piezas (si aplica).

Este manual está escrito con un orden sugerido de configuración de elementos. SSi sugiere siguientes detallan la configuración de los siguientes componentes, en este orden: usuarios, siguientes de la configuración de los siguientes componentes, en este orden: un este orden: usuarios, en este <br>Un este orden: usuarios, en este orden: usuarios, en este orden: usuarios, en este orden: usuarios, en este or opciones, operaciones, hornos, recetas y piezas.

Para iniciar Load Entry, abra el programa **LoadEntry.Windows** desde el menú Inicio. De forma<br>predeterminada, este acceso directo al programa se encuentra en el grupo de programas predeterminada, este acceso directo al programa se encuentra en el grupo de programa se encuentra en el grupo<br>SuperSveteme supersystems.

Cuando se abre por primera vez, se mostrará la pantalla Vista Principal:

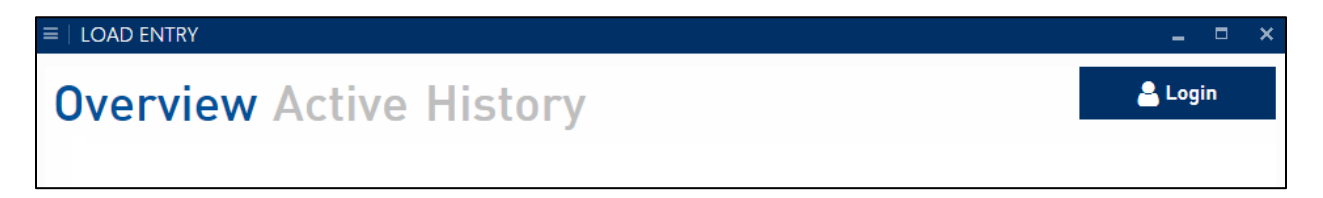

Esta pantalla se explicará con más detalle en la página 21. Una vez que haya iniciado sesión con acceso de administrador (usando el botón Iniciar Sesión en la parte superior derecha), podrá continuar continuar continuar continuar continuar continuar continuar continuar continuar continuar continuar <br>Configuración.

## <span id="page-9-0"></span>Ventana de Administración

Al hacer continuous la ventant de la ventana de la ventana de la ventana de la ventana de la ventana de la ven<br>Ciquipatos oncionos siguientes opciones:

Operaciones Recetas Secuencias Partes Campos Usuarios **Espacios** Turnos Opciones Acerca de

Estas opciones le permitirán ingresar la información que Load Entry utilizará para controlar la que le permitirán administrar las operaciones diarias en otras partes de la aplicación. Este manual está escrito con un orden sugerido de configuración de elementos. SSi sugiere este orden basándose en la progresión más lógica de pasos para configurar LE3. Las secciones siguientes detallan la configuración de los siguientes componentes, en este orden: usuarios, opciones, operaciones, hornos, recetas y piezas. opciones, operaciones, hornos, recetas y piezas.

### <span id="page-9-1"></span>Editor de Usuarios

El editor de usuarios le permite agregar información de usuario, establecer contraseñas y del usuario para ver y cambiar sus reclamos asignados. También puede utilizar el cuadro "Filtro" para buscar usuarios específicos. "Filtro" para buscar usuarios específicos.

Los "Reclamos" son simplemente permisos y determinan a qué opciones podrá acceder el

usuario.<br>Para car Para cambiar los reclamos de un usuario existente, simplemente marque o desmarque las

También puede cambiar el Nombre de usuario, Nombre y actualizar la información de

Haga clic en "Aplicar" para guardar los cambios. Para salir sin guardar los cambios, haga clic

Para agregar un nuevo usuario, haga clic en el botón "Nuevo"  $\bullet$ . Ingrese la información deseada en los cuadros de "Nombre de usuario" y "Nombre" y luego seleccione los reclamos deseados. Utilice el botón "Actualizar contraseña" para ingresar la información de la contraseña de este usuario.

Los reclamos disponibles son:

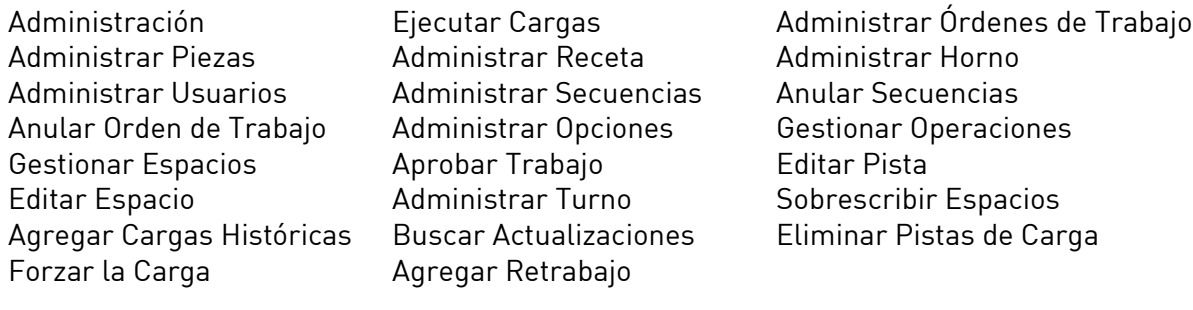

NOTE: El reclamo "Administrador" le da al usuario acceso a todas las opciones.

Notarás que tu nuevo usuario aparece en cursiva en la lista de usuarios. Esto significa que el usuario no ha sido quardado. usuario no ha sido guardado.

Cuando haya terminado, haga clic en "Aplicar" para guardar la información del usuario. Este usuario ahora se agregará a su lista.

Al hacer clic derecho en un nombre de usuario en la lista, puede "Copiar" y "Pegar" un usuario<br>(útil para crear un nuevo usuario con derechos idénticos a uno existente). También puede "Eliminar" un usuario. La opción para configurar la información de la contraseña también está disponible a través del menú contextual. disponible a través del menú contextual.

Hacer clic en x para cerrar el Editor de Usuario. Hacer clic en para cerrar el Editor de Usuario.

#### <span id="page-10-0"></span>Editor de Opciones

La ventana del Editor de opciones le permite ver y editar información sobre Idioma, Proveedor Trabajo y otras características opcionales. Esto le permitirá configurar LE3 de la forma que mejor se adapte a las necesidades de sus instalaciones. mejor se adapte a las necesidades de sus instalaciones.

#### IDIOMA:

Lenguaje: Seleccione el idioma para LE3.

#### PROVEEDOR DE DATOS:

Nombre de host del Proveedor de Datos: Introduzca el nombre de host del proveedor de datos.

#### PREDETERMINADOS:

Límite de Lista de Selección: Define hasta qué punto retrocederá la función Lista de Selección al crear una carga. al crear una carga.

Super Systems Inc. Página 11 de 36

#### UNIDADES:

Temperatura: Introduzca la unidad de visualización de temperatura deseada. Temperatura: Introduzca la unidad de visualización de temperatura deseada.

Peso: Ingrese la unidad de visualización de peso deseada.

#### INICIA SESIÓN:

Límite de Inicio de Sesión Habilitado: Cuando está marcado. LE3 cerrará la sesión de los usuarios después de un período de inactividad. usuarios después de un período de inactividad.

Límite de Minutos de Inicio de Sesión: Cuánto tiempo puede permanecer inactivo un usuario antes de que LE3 cierre su sesión.

#### TIENDA VISUALES:

Cadena de Conexión: Esta información es necesaria para extraer datos de su base de datos de Visual Shop. Esta característica se puede configurar desde el Editor de Horno (ver pág. 14) Visual Shop. Esta característica se puede configurar desde el Editor de Horno (ver pág. 14)

Campo Personalizado: Una etiqueta para un único dato que se puede rastrear con una carga

#### ÓRDENES DE TRABAJO:

í Generar Nombres de Órdenes de Trabajo: Seleccione si LE3 generará nombres de órdenes de trabajo

Usar Números de Serie de Piezas: Seleccione si LE3 utilizará números de serie de piezas para Usar Números de Serie de Piezas: Seleccione si LE3 utilizará números de serie de piezas para

#### CARACTERÍSTICAS OPCIONALES:

Usar Base de Datos de Piezas: Cuando esté marcado, las opciones de la base de datos de<br>piezas estarán disponibles. piezas estarán disponibles.

Usar Tiempo de Descanso: Cuando esté marcada, las opciones de Espacio estarán disponibles.

Usar Aprobación de Orden de Trabajo: Cuando esté marcado, LE3 requerirá la aprobación de<br>las órdenes de trabajo. las órdenes de trabajo.

Aplicar Compensación Predeterminada a la Gráfica: Cuando está marcado, el desplazamiento<br>predeterminado del informe se aplicará al final de la carga y al inicio después de hacer clic en "Ver Gráfica".

Usar Definiciones de Registro: Cuando esté marcada, las opciones Registro y Definición estarán<br>disponibles para hornos y recetas que utilizan un controlador HC900. disponibles para hornos y recetas que utilizan un controlador HC900.

Super Systems Inc. Página 12 de 36

Desactivar Peso: Cuando esté marcado, las opciones de Peso no estarán disponibles.

Mostrar III de Ejecución del Morno: Cuando de Caras que se han ejecutado en ese horno.<br>Cegún el prefijo definido en el horno y la cantidad de carass que se han ejecutado en ese horno. según el prefijo definido en el horno y la cantidad de cargas que se han ejecutado en ese horno.

Mostrar los Pasos Completados de la Orden de Trabajo: Muestra el tiempo de entrada y salida de cada paso completado en el Editor de órdenes de trabajo.

Usar la Asignación de Bases de Datos Externas: Cuando está marcado, le permite conectarse a una base de datos externa para extraer datos para campos personalizados. Utilice el botón "Editar Asignaciones" para ingresar la configuración deseada. "Editar Asignaciones" para ingresar la configuración deseada.

Color de Estado de la Pantalla: Cuando esté marcado, el estado del horno se mostrará por color<br>en la pantalla Vista Principal. Utilice el botón "Editar Colores de Estado" para personalizar los colores utilizados para cada estado. colores utilizados para cada estado.

#### REPORTE POR DEFECTO:

Compensación Inicial: Introduzca un valor de compensación inicial. Esto define la cantidad de tiempo de se debe esperar antes de comience una carga al abrir SDR esperar y el abrir SDR esperar y ejecutar y<br>Tenerar al abrir SDRecorder y ejecutar y ejecutar y ejecutar y ejecutar y ejecutar y ejecutar y ejecutar y eje reportes de carga.

Desplazamiento Final: Introduzca un valor de desplazamiento miem 2010 deministrado de la cantidad de<br>Hemno que se debe esperar después de que finaliza una carqa al abrir SDRecorder y ejecutar. tiempo de se debe esperar de la abrir SDR. I esperar y ejecutar y ejecutar y ejecutar y ejecutar y ejecutar y<br>Transmission reportes de carga.

#### Exportar a XML:

Logotipo Personalizado: 1999 para agregar su propio logotipo personalizado a un reporte de carga.<br>Hana clic en el botón " a mara buscar en su computadora el archivo deseado. Haga clic en el botón "…" para buscar en su computadora el archivo deseado.

Haga clic en "Guardar" para guardar la configuración de sus opciones.

#### <span id="page-12-0"></span>Editor de Operaciones

La ventana del Editor de operaciones le permite ingresar información sobre las operaciones en operación a cualquier receta, horno o pieza que ya haya ingresado en el software o importado desde una base de datos.

a la izquierda de la izquierda de la verá una lista de la verá una de la verá de la verá de la verá de la ver<br>Un cuadro de entrada "Filtro " que la normitirá filtrar/huscar las Operaciones mostradas un cuadro de entrada "Filtro..." que le permitirá filtrar/buscar las Operaciones mostradas.

El área de vista principal de la ventana del Editor de Operaciones es donde ingresará su información de operaciones.

Para comenzar, haga clic en el botón "Crear Nuevo". <sup>+</sup> . Ingrese un nombre para su nueva<br>Operación. Notará que su nueva operación aparece en cursiva en la lista de operaciones. Esto significa que la operación no se ha quardado. significa que la operación no se ha guardado.

sistema de la creado alguna de esta información adicional, tendrá la opción de aplicar su<br>nueva operación a esos elementos nueva operación a esos elementos:

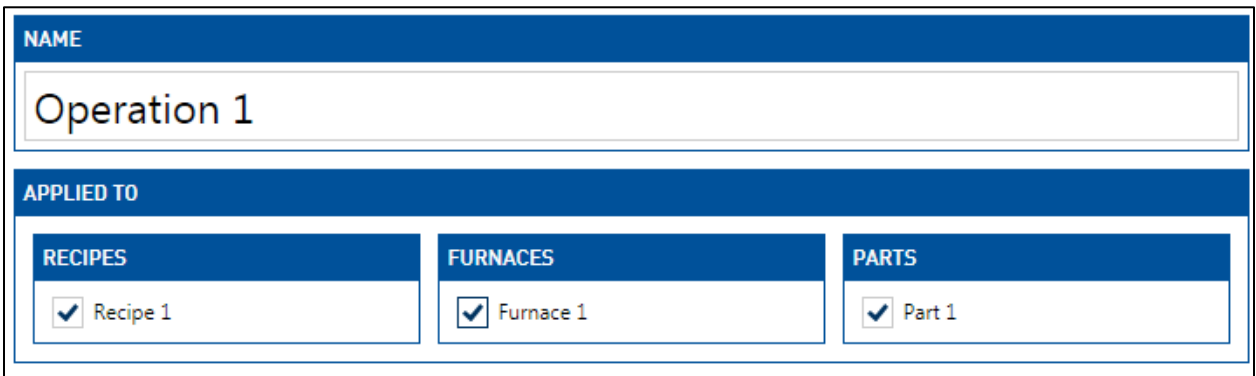

Haga clic en "Aplicar" para guardar la operación actual. Ahora se mostrará en la lista de la izquierda sin cursiva.

 $\frac{1}{2}$ información aparecerá en el área de vista principal.

Al hacer car derecho en una operación de la lista, puede "Copia" y "Pegar" una operación (ún.<br>Dara crear una nueva operación con anticaciones a una existentel También nuede "Fliminar" para crear una nueva operación con aplicaciones a una existente de "Eliminar". También puede "Eliminar" e una e<br>También puede "Eliminar" e una existencia en el minar de "Elimina" e una eliminar de "Elimina" e una eliminar una operación.

Haga clic en para cerrar el Editor de Usuario.

Haga clic en "Aplicar" para guardar los cambios. Para salir sin guardar los cambios, haga clic

Después de ingresar información para numerosas Operaciones, así como Recetas, Hornos y<br>Piezas (todos descritos más adelante), su Editor de Operaciones puede verse así: Piezas (todos descritos más adelante), su Editor de Operaciones puede verse así:

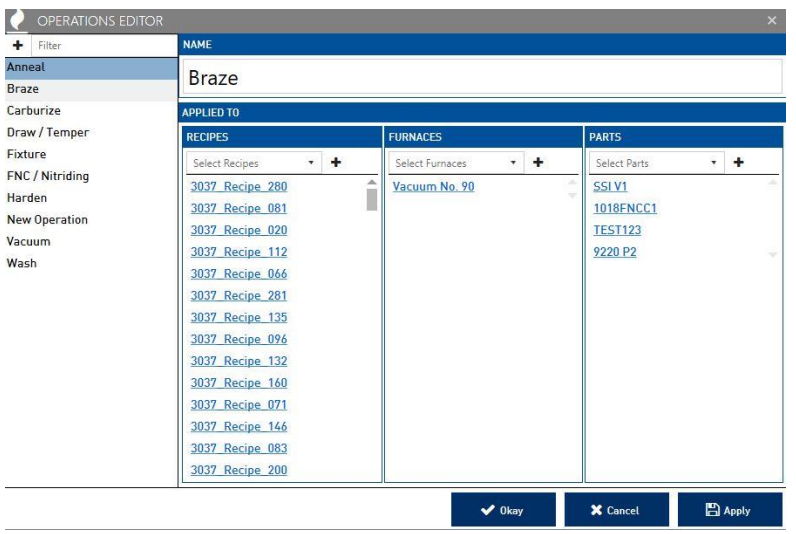

#### <span id="page-14-0"></span>**Editor de Activos (Hornos)** <u>Editor de Activos (Hornos)</u>

La ventana del Editor de Activos le permite ingresar información sobre los Hornos y otros puede asignar el horno a las Operaciones y Grupos deseados y configurar las Opciones de puede asignar el horno a las Operaciones y Grupos y configurar las Operaciones y configurar las Operaciones de<br>Renorte Reporte.

### Pestaña de Operaciones

Para asignar un horno a una operación existente, seleccione la operación deseada en el menú Para asignar un horno a una operación existente, seleccione la operación deseada en el menú

desperse y lucego haga clic en .<br>Persent en .

La operación ahora se agregará a la lista de operaciones debajo del menú desplegable. Se la información de esa operación. la información de esa operación.

Para eliminar una operación de la lista, haga clic derecho sobre ella y seleccione "Eliminar".

Al hacer clic en la pestaña "Grupos", aparecerán opciones para las asignaciones de grupos de descripción descripción general. Esto indicada en la permitirá a varios de la permitirá de la permitirá de la<br>Acilmente en la partalla de decripción general (conculte la página 21) fácilmente en la pantalla de descripción general (consulte la página 21).

La funcionalidad del menú Grupos es idéntica a la de la pestaña "Operaciones" (ver pág. 13). ven en la descripción general. ven en la descripción de ser la desde en la descripción de la desde en la desde en la desde en la desde en la<br>.

#### <span id="page-15-0"></span>Panel de Detalles del Horno

El Panel de Detalles le permite elegir un Nombre, Prefijo de Carga, Conexión, Modelo, Gráfico Programador y asignar configuraciones para la integración de Visual Shop. Programador y asignar configuraciones para la integración de Visual Shop.

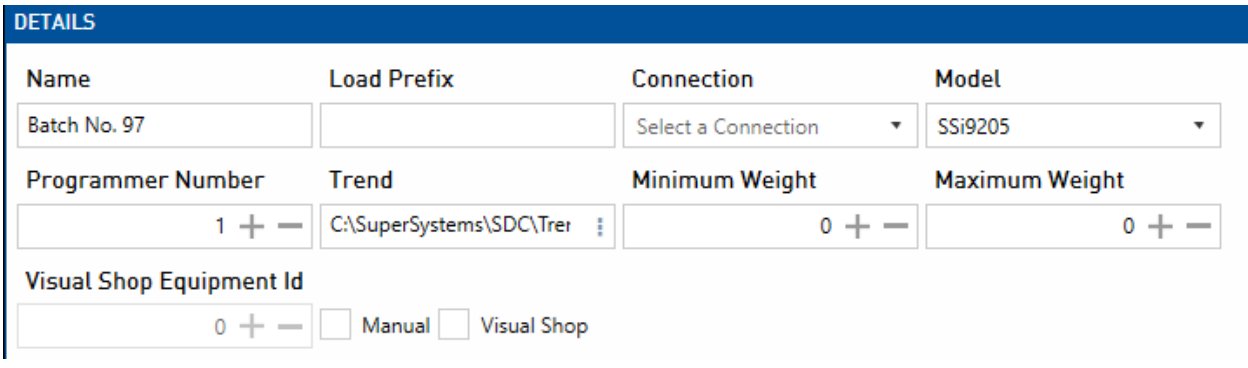

NOTA: Si el horno está integrado en Visual Shop, la identificación del equipo de Visual Shop debe coincidir con la identificación del activo en Visual Shop para poder utilizar la función de seguimiento.

#### <span id="page-15-1"></span>Vista Principal de Grupos Asignados

El botón de la sección "Administrar Grupos de<br>Vista Principal" $\bigoplus$  le permite organizar los Hornos que se muestran en la ventana Vista Principal que se muestran en la ventana Vista Principal dentro de grupos.

En la ventana Editor de Grupos de Vista Principal,<br>simplemente haga clic en el botón Nuevo $\overline{P}_e$ ingrese un nombre de grupo para crear un nuevo ingrese un nombre de grupo para crear un nuevo grupo

Cuando haya terminado, haga clic en "Guardar". nuevo grupo utilizando el panel "Vista Principal de Asignaciones de Grupos" en la ventana del editor de hornos. (Primero deberá hacer clic en Guardar en el Editor principal de Horno, luego cerrarlo y reiniciar). reiniciar).

Cuando haya terminado de asignar hornos a

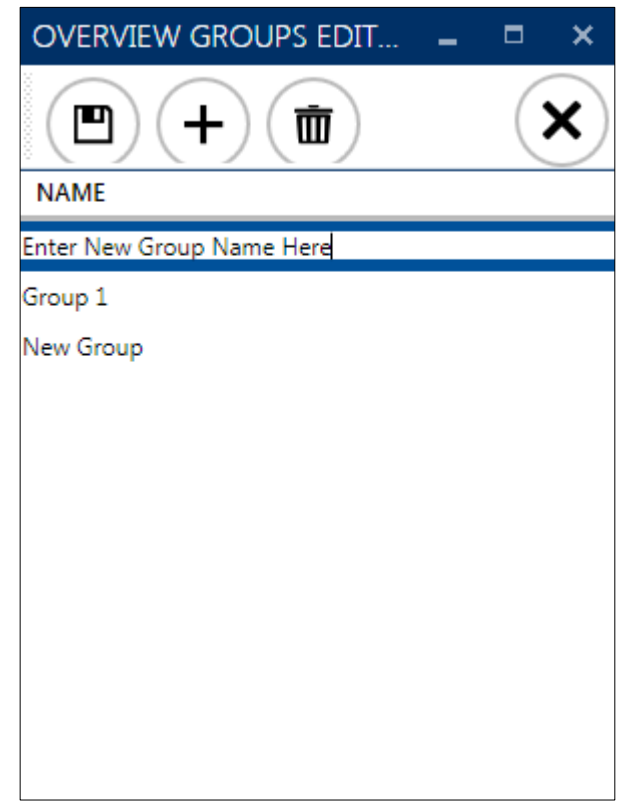

hornos por grupos. (NOTA: Es posible que deba reiniciar la aplicación para que el nuevo grupo aparezca en la pantalla Vista Principal). aparezca en la pantalla Vista Principal).

 NOTA: Si un grupo de descripción general se muestra en cursiva dentro de la vista de lista, esto indica que contiene cambios no guardados.

### <span id="page-16-0"></span><u>Editor de Recetas</u>

La ventana del Editor de Recetas le permite ingresar información sobre las recetas en sus misma que la del Editor de Operaciones (consulte la página 12), pero con las siguientes opciones adicionales: opciones adicionales:

#### <span id="page-16-1"></span>Panel de Detalles de Receta

El Panel de Detalles le permite seleccionar el Modelo de Controlador, el Número de Receta y, si los códigos de operación GOSUB y JUMP. Dependiendo de la receta seleccionada, también los códigos de operación de operación de operación de la recepción de la recepción de la recepción de la recep<br>Dependiendo de la recepción de la recepción de la recepción de la recepción de la recepción de la recepción de puede ingresar parámetros adicionales como MaxTemp1 o Setpoint2.

#### <span id="page-16-2"></span>Panel de Receta

El Panel de Recetas le permite seleccionar Códigos de Operación para crear una receta.

NOTA: Para obtener explicaciones de los códigos de operación, consulte el manual de su controlador.

El menú desplegable "Revisión" le permite ver y actualmente seleccionada. Cada vez que se quarda un cambio en la receta, se crea una nueva revisión junto con una marca de fecha y hora. una marca de fecha y hora.

Para editar una receta, haga doble clic en un Código de Operación para abrir el editor de pasos.

Utilice el menú desplegable Código de Operación para este paso y configurar todos los parámetros necesarios. (Al seleccionar la casilla de verificación "Alfabético", se mostrarán los códigos de operación disponibles en orden alfabético). Cuando termine, haga clic en "Aceptar". Su nuevo paso de receta se mostrará en el editor de recetas (dependiendo del Código de Operación que ingresó, es posible que deba desplazarse hacia arriba y hacia abajo o usar las pestañas de clasificación para ver y hacia abajo o usar las pestañas de clasificación de clasificación de clasificación de clasificación de clasificación de clasificación de clasificación de clasificación de clasificación de clasificación de clasificación d el paso recién ingresado).

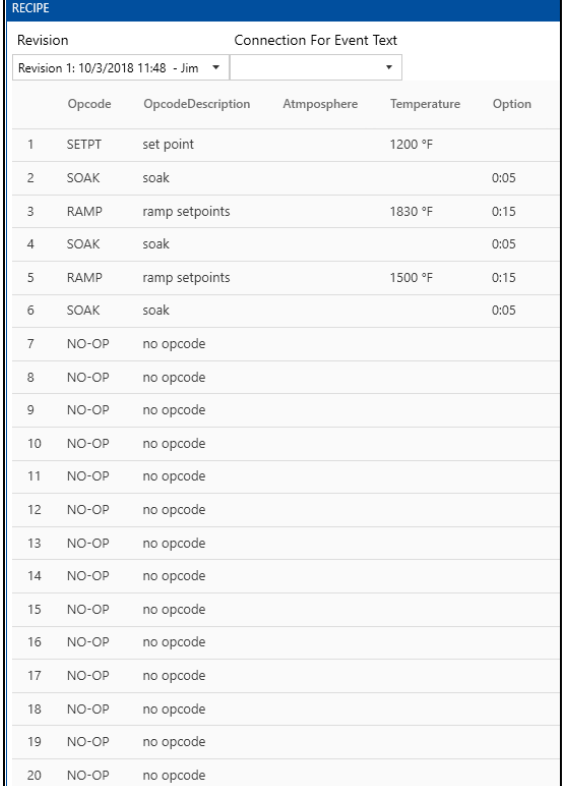

NOTA: Si una receta se muestra *en cursiva* dentro de la vista de lista, esto indica que contiene<br>cambios no quardados. cambios no guardados.<br>En el cambios no guardados no guardados no guardados no guardados no guardados no guardados.

## <span id="page-17-0"></span>Editor de Partes (Característica Opcional)

En el Editor de Piezas, puede asociar piezas con las secuencias y recetas que controlará Load una receta en el Editor de Piezas, solo se podrá ejecutar en cargas manuales o requerirá una anulación. La funcionalidad básica del Editor de Piezas es la misma que la del Editor de anulación. La funcionalidad básica del Editor de Piezas es la misma que la del Editor de<br>Operaciones (ver página 12), pero con la siguiente opción adicional: Operaciones (ver página 12), pero con la siguiente opción adicional:

#### <span id="page-17-1"></span>Panel de Detalles

El Panel de Detalles le permite ingresar el permite ingresar el permite ingresar el permite información de una<br>El permite ingresar el permite información de una proporción de una proporción de una proporción de una propor cualquier campo personalizado que se haya creado.<br>Campo personalizado que se haya creado.

Además, se puede asignar una imagen de la pieza haciendo clic en el sigunto al Nombre de la Pieza y seleccionando un archivo de su computadora. Pieza y seleccionando un archivo de su computadora.

NOTA: Si una pieza se muestra *en cursiva* dentro de la vista de lista, esto indica que contiene cambios no guardados.

#### <span id="page-17-2"></span>**Editor de Campos** <u>Editor de Campos</u>

El Editor de Campos le permite agregar opciones de entrada de campos adicionales a los del Editor de Campos es la misma que la del Editor de Operaciones (consulte la página 12). del Editor de Campos es la misma que la del Editor de Operaciones (consulte la página 12).

#### <span id="page-17-3"></span>Panel de Detalles de Campos

El Panel de Detalles le permitirá establecer un formato estándar para las entradas en los nuevos campos que creará.

Si está marcada "Lista Normalizada", puede crear un conjunto personalizado de elementos de lista según sus propias necesidades. Esto puede resultar útil para asignar clientes específicos de resultar út<br>Dividos de prioridad y otra terminología existente específica de sus instalaciones niveles de prioridad u otra terminología existente específica de sus instalaciones.

Para agregar selecciones a su lista normalizada, haga clic en el botón Agregar e ingrese el nombre de una selección de lista. Repita este proceso hasta que haya creado todos los

elementos deseados en su lista. Estos elementos aparecerán como un menú desplegable para<br>cada Horno, Pieza, Receta, etc. al que los aplique. cada Horno, Pieza, Receta, Receta, Receta, etc. al que los apliques de la que los apliques de la que los apliques<br>En 1980, Pieza, Pieza, Pieza, Pieza, Pieza, Pieza, Pieza, Pieza, Pieza, Pieza, Pieza, Pieza, Pieza, Pieza, P

Si "Lista Normalizada" no está marcada, verá opciones que le permitirán asignar formato sistemas de numeración en sus instalaciones.

El cuadro "Formato" le permite configurar este formato, de la siguiente manera:

- A = cualquier carácter alfabético
- 1 = cualquier carácter numérico
- Cualquier otro personaje se representa a sí mismo literalmente.

#### Ejemplo 1:

Estás creando un campo "Cliente" y tu empresa utiliza un código de tres números y tres letras<br>para identificar a cada cliente (por ejemplo, "FES027" o "MPS019"). para identificar a cada cliente (por ejemplo, "FES027" o "MPS019").

Debe ingresar "AAA111" en el cuadro "Formato" para indicar tres letras y tres números.

Ejemplo 2:

está creando un campo dígitos de creando "CEO de cinco dígitos" y contra un concepto de cinco de cinco de cinco<br>Latra Creaza identificar a cada cliente (nor ejemplo "CEO 2000" o "182350") letra C para identificar a cada cliente (por ejemplo, "45230C" o "18235C").

Debe ingresar "11111C" en el cuadro "Formato" para indicar cinco números seguidos de una

### Ejemplo 3:

Está creando un campo "Código de pieza" y su empresa numera las piezas utilizando un prefijo "007-4129" o "007-8173"). "007-4129" o "007-8173").

Debe ingresar "007-1111" en el cuadro "Formato" para indicar los números "007", un guión y un número de cuatro dígitos.

Si no se requiere un formato específico para el campo actual, simplemente deje el cuadro

Si no se utiliza el cuadro "Formato", puede establecer una longitud requerida para las entradas en este campo. Por este campo. Por ejemplo, si no tiene un formato estándar estándar de un formato estándar de<br>La pero todas la senda de personal de personal de personal de personal de personal de personal de la personal tener exactamente siete caracteres, deberá ingresar "7" en el cuadro "Longitud requerida".

NOTA: Si utiliza el cuadro "Formato", debe ingresar "0" en el cuadro "Longitud requerida".

Al hacer clic en el cuadro "Obligatorio" se obligará a todos los usuarios futuros a coincidir con el formato indicado antes de guardar la información ingresada:

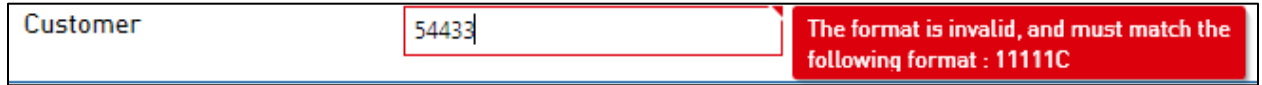

avnortarión en la nectaña Historial (consulte la nágina 27) exportación en la pestaña Historial (consulte la página 27).

En la barra "Aplicado a", seleccione a qué Horno, Pieza, Receta y Orden de Trabajo le gustaría aplicar el campo seleccionado.

**NOTA**: Si un campo se muestra *en cursiva* dentro de la vista de lista, esto indica que contiene<br>cambios no quardados. cambios no guardados.<br>En estados no guardados no guardados no guardados no guardados no guardados no guardados no guardados no guard<br>Cambios no guardados no guardados no guardados no guardados no guardados no guardados no

## <span id="page-19-0"></span>Editor de Espacios (Característica Opcional)

El Editor de Espacios le permite crear nombres para los espacios que existen en los procesos inactividad y mejorar la eficiencia de sus instalaciones. inactividad y mejorar la eficiencia de sus instalaciones.

En la ventana del Editor de Espacios, simplemente haga clic en el botón Nuevo $\mathcal{F}$ e ingrese un<br>nombre de Espacio para crear un nuevo Espacio. Luego puede asignar un color al espacio seleccionado si lo desea.

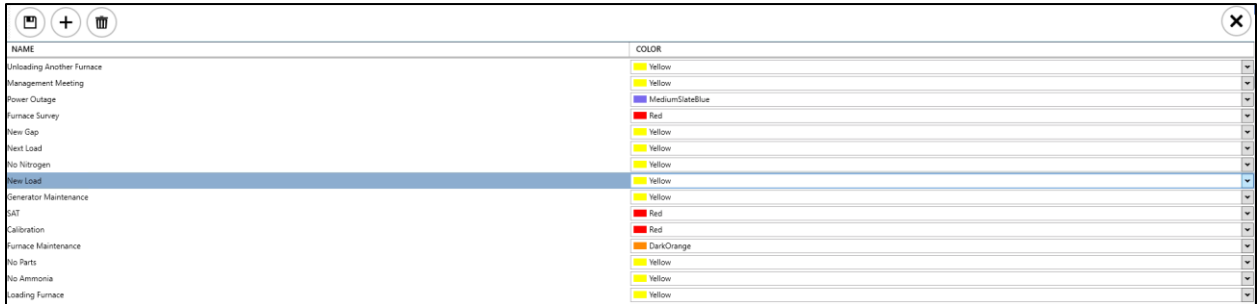

Cuando haya terminado, haga clic en "Guardar".

### <span id="page-20-0"></span><u>Editor de Turnos</u>

El Editor de Turnos le permite crear, nombrar y establecer horas de inicio y finalización de Operaciones (consulte la página 12). Para configurar el inicio y el final del turno, ingrese la hora

en el cuadro de entrada o haga clic en el ícono del reloj $\mathbb Q$  para establecer una hora usando menús desplegables. menús desplegables.

NOTA: Todos los turnos combinados deben sumar 24 horas sin superposición.

**NOTA**: Si un turno se muestra *en cursiva* dentro de la vista de lista, esto indica que contiene<br>cambios no quardados. cambios no guardados.

#### <span id="page-20-1"></span>**Editor de Secuencias** <u>Editor de Secuencias</u>

La ventana del Editor de Secuencias le permite crear una serie de pasos (llamados Secuencia) operaciones, hornos y recetas. La funcionalidad básica del Editor de Secuencias es la misma que la del Editor de Operaciones (consulte la página 12). El propósito de la secuencia es crear consistencia en el flujo de una orden de trabajo o parte a través de las operaciones de tratamiento térmico. La interfaz hace que sea muy fácil aplicar los pasos para lograr todas las operaciones. Por ejemplo, si la pieza xyz siempre pasará por un proceso de lavado, endurecimiento y templado, sería beneficioso crear una secuencia que siguiera estos pasos. Esto no tiene que ser específico de una parte, puede ser simplemente un proceso consistente  $\frac{1}{2}$ esto no tiene de una parte, puede ser simplemente una parte, puede ser simplemente un proceso consistente un proceso consistente un proceso consistente un proceso consistente un proceso consistente un proceso con utilizado para una orden de trabajo.

Una vez que se crea y nombra una nueva Secuencia, use el botón Nuevo $^{(+)}$ para agregar pasos<br>a la secuencia. Los pasos constan de asignaciones de Operación, Horno y Receta. Haga clic en "Guardar" para agregar el paso a la secuencia. "Guardar" para agregar el paso a la secuencia.

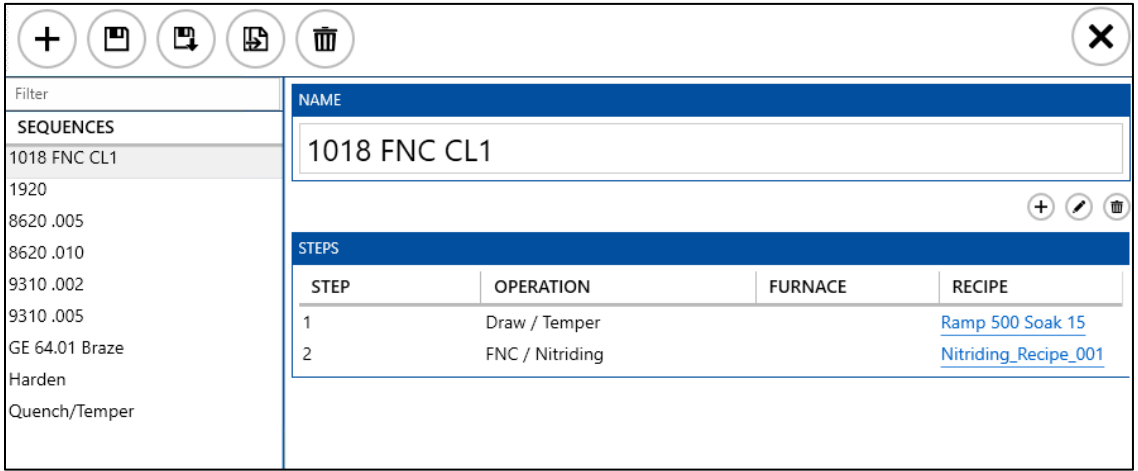

En el ejemplo anterior, la secuencia 1018 FNC CL1 se puede aplicar a una pieza o una orden de opcionalmente el horno y la receta.

Para editar un paso, haga clic en el botón Editar (Contaga doble clic en el paso en el área de visualización de Pasos.

NOTA: Si una secuencia se muestra *en cursiva* dentro de la vista de lista, esto indica que<br>contiene cambios no quardados. contiene cambios no guardados. Contienes no guardados no guardados no guardados no guardados no guardados. Con

#### <span id="page-21-0"></span>Acerca de <u>Accredit de la propinci</u>

El panel Acerca de muestra notas de la versión y le permite buscar actualizaciones

### <span id="page-21-1"></span>Ventana Vista Principal

La pantalla de Vista Principal muestra toda la información actual del horno en grupos comenzará nuevas cargas y, si es necesario, ingresará cargas históricas. comenzará nuevas y, si es necesario, ingresará cargas y, ingresará cargas históricas.<br>En el cargas históricas

ntilizando las onciones de Espacios, algunas funciones diferirán ligeramente. utilizando las opciones de Espacios, algunas funciones diferirán ligeramente.

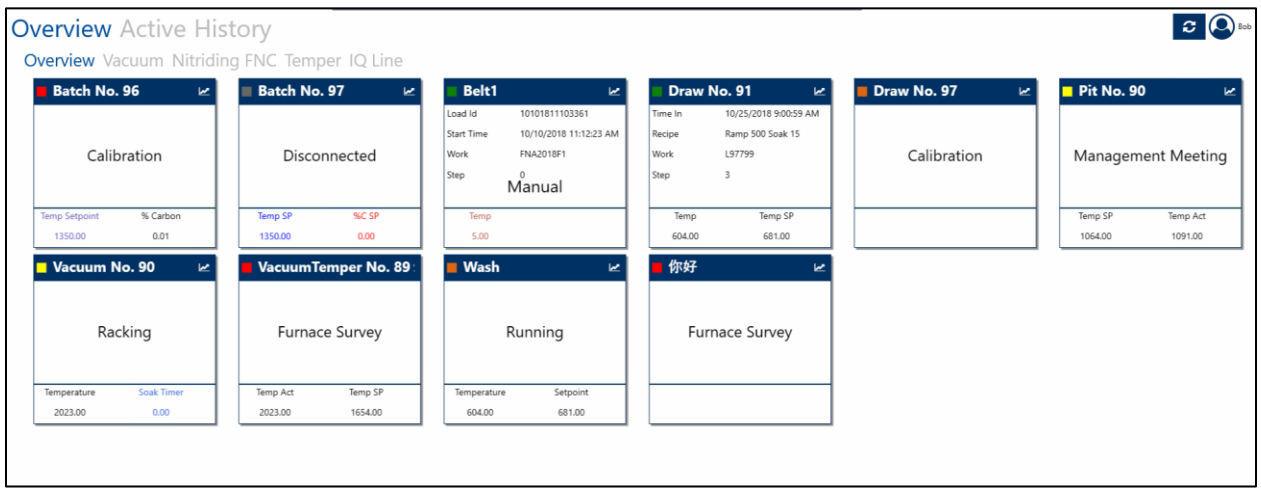

Haga clic en un grupo para mostrar los hornos de ese grupo. "Vista Principal" mostrará todos los hornos independientemente del grupo.

Haga clic en an horno para mostrar información sobre su estado actualmente, si an horno.<br>Adataca como desconectado, es nosible que tenga la onción de agregar una carga manual al aparece como desconectado, es posible que tenga la opción de agregar una carga la opción de agregar una carga <br>Desconectados

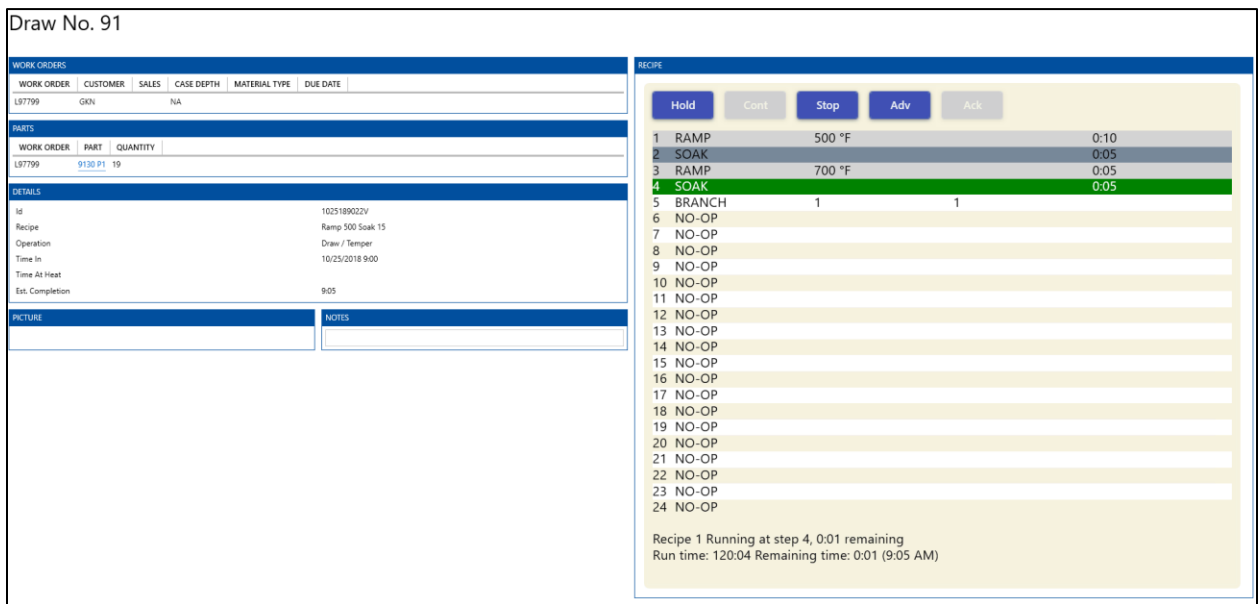

Dentro de las cargas activas, tendrá la posibilidad de agregar Notas, acceder a los Detalles de<br>La Orden de Trabajo y marcar tiemnos nara "A Temneratura" y "Fin de Carga" la Orden de Trabajo y marcar tiempos para "A Temperatura" y "Fin de Carga".

Además, se mostrará información de la Receta. Dependiendo de la receta y su estado actual,<br>podrá controlar los pasos de la receta si tiene los privilegios de usuario correctos (consulte la configuración de reclamos de usuario) usando las botones "Esperar", "Continuar", "Detener", "Avanzar" y "Aceptar". Para obtener información más detallada sobre recetas, consulte el manual de su controlador.

Alitor de Espacios) anarecerá una paptalla como estado de la un de Sulla en un estado de Espacios (asignado y d editor de Espacios) aparecerá una pantalla como esta:

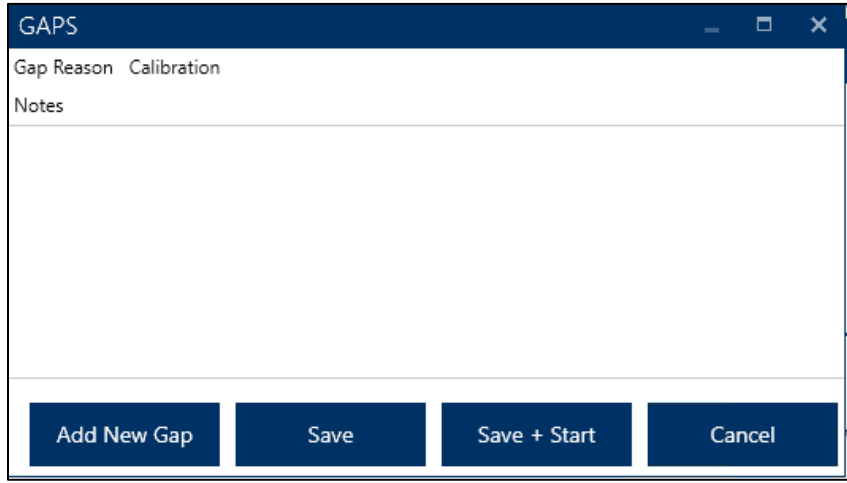

Desde esta pantalla, puede agregar notas para explicar cualquier cambio de estado. El código de motivo de por qué el horno no estaba ejecutando una carga. Los motivos de los espacios los define el usuario en el Editor de Espacios en la configuración. Si el Horno está en el estado LISTO, el tiempo del intervalo es desde el momento en que el intervalo estuvo listo hasta el momento actual. Si el motivo del espacio ya está asignado, entonces el tiempo asociado a este espacio continúa hasta que se ejecute otra carga o se agregue un nuevo espacio usando el botón Agregar nuevo Espacio. usando el botón Agregar nuevo Espacio.<br>Agregar

Haga che en 1991 egar Nuevo Espacio "para comenzar an nuevo espacio en 1992 e nuevo en 1992.<br>Manú dachlagabla nara acignar un tino da acnacio antra los craados an al Editor da Fenacios. menú desplegable para asignar un tipo de espacio entre los creados en el Editor de Espacios.

Haga clic en "Guardar" para cerrar el espacio actual sin asignar una nueva.

Jaardar + Iniciar + Iniciar + Iniciar + Iniciar variation y comenzar una nueva carga para el espacio y comenza<br>Desegna para el espacio de Carga para el espacio de la el espacio de la el espacio de la el espacio de la el e horno (consulte "Creación de Carga" a continuación).

Al hacer clic derecho en los hornos, aparece una funcionalidad adicional:

Haga clic derecho en un horno en estado Espacio para que aparezcan las siguientes opciones:

View Current Gaps

View Trend

Haga clic en "Agregar Carga Histórica" para abrir la ventana NUEVA CARGA. Consulte<br>"Creación de Carga" a continuación para obtener una explicación de las características de esta "Creación de Carga" a continuación para obtener una explicación de las características de esta

Haga clic en "Ver Espacios Actuales" para ver las espacios que están vigentes actualmente para<br>el horno

Al hacer clic en "Ver Tendencia" aparecerá información de tendencias de<br>SDRecorder/SDRecorder Pro. Consulte el manual asociado para obtener información adicional sobre esta funcionalidad.

Al hacer clic derecho en un horno activo también se ofrecerá la opción activo también se galicira.<br>Dacerlo lel borno regresará al estado Espacio hacerlo, el horno regresará al estado Espacio.

Al hacer clic en El botón en la esquina superior derecha de cada horno es idéntico a hacer el manual de SDRecorder Pro para obtener información adicional sobre esta funcionalidad. el manual de SDRecorder Pro para obtener información adicional sobre esta funcionalidad.

### <span id="page-24-0"></span><u>creación de carga</u>

Se puede acceder al Editor de Creación de Carga de varias maneras:

- Al hacer clic en un horno en un estado de espacio y luego hacer clic en "Guardar +
- Al hacer clic derecho en un horno y luego hacer clic en "Agregar Carga Histórica".<br>• Al hacer clic en un borno (si las onciones de Espacio están desactivadas).
- Al hacer clic en un horno (si las opciones de Espacio están desactivadas).

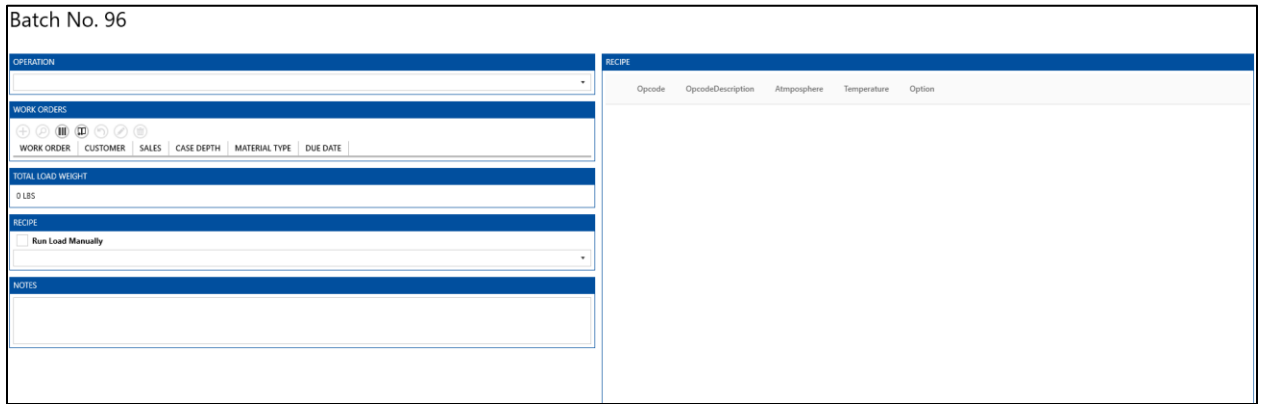

Utilica el menú desplegable "Operación" para seleccionar entre las Operaciones disponibles disponibles disponibles di<br>Para selecciones disponibles disponibles disponibles disponibles disponibles di selecciones di seleccion para este horno.

Debajo de "Órdenes de trabajo" se encuentran los siguientes botones:

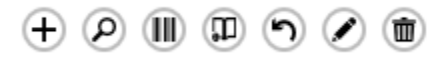

Haciendo clic Aparecerá el Editor de Órdenes de Trabajo (ver detalles en la página 26).

Haciendo clic <sup>D</sup>Aparecerá la Lista de Selección. Esto le permite buscar órdenes de trabajo<br>anteriores.

Haciendo clic III) le permitirá agregar una orden de trabajo existente, ya sea escaneando un<br>código de barras de un viajero o ingresando la información manualmente. Si ingresa manualmente, use el menú desplegable para seleccionar la Orden de Trabajo deseada, luego haga clic en "Agregar" para agregarla a la lista que se agregará. Cuando termine, haga clic en "Agregar" en la parte inferior de la ventana para agregar al Editor de Creación de Carga. "Agregar" en la parte inferior de la ventana para agregar al Editor de Creación de Carga.

Haciendo clic <sup>(11</sup>) le permitirá seleccionar un viajero para asignarlo a la carga actual. La<br>funcionalidad es idéntica a la ventana "Orden de Trabajo Existente" (ver arriba). funcionalidad es idéntica a la ventana "Orden de Trabajo Existente" (ver arriba).

Haciendo clic  $\bullet$  le permitirá volver a trabajar una orden de trabajo existente seleccionada de<br>La Lista de Selección

Super Systems Inc. **Página 25 de 36** 

Haciendo clic  $\bullet$  le permitirá editar una Orden de Trabajo seleccionada (ver detalles en la página 26).

Para eliminar una Orden de Trabajo, haga clic en ella en la lista para resaltarla y luego haga

Debajo de la barra "Receta", use el menú desplegable para seleccionar entre las recetas manualmente usando la casilla de verificación correspondiente. manualmente usando la casilla de verificación correspondiente.

También se pueden agregar notas a la carga.

Haga clic en "Iniciar Carga" para comenzar la carga y en "Cancelar" para salir sin guardar.

#### <span id="page-25-0"></span>**Ventana Activos** Ventana Activos

Hay formas de crear datos en la Pantalla Activa. 1) crear una carga en el horno desde la pantalla de descripción general, 2) crear trabajo futuro utilizando el botón.

La Pantalla Activa muestra todas las Órdenes de Trabajo activas junto con su Horno asociado, de color para indicar si la Orden de Trabajo está lista, en Secuencia o en Proceso. de color para indicar si la Orden de Trabajo está lista, en Secuencia o en Proceso.

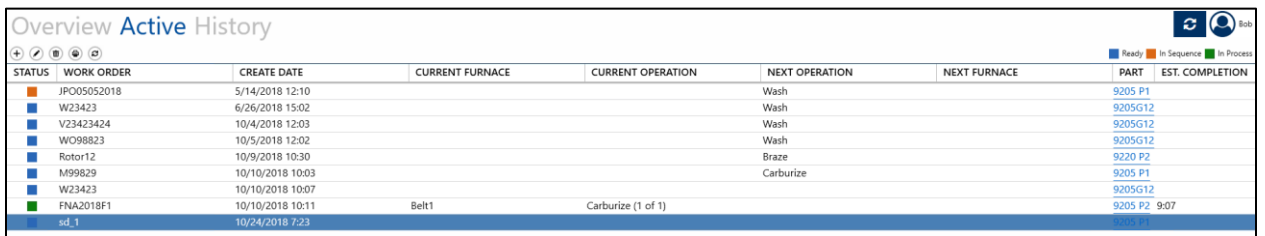

Para crear una nueva orden de trabajo en el Editor de Órdenes de Trabajo, haga clic en Agregar . (Consulte Editor de Órdenes de Trabajo en la página 26 para obtener una explicación de

esta función).<br>Para editar una Orden de Trabajo en el Editor de Órdenes de Trabajo, haga clic en ella en la

lista para resaltarla y luego haga clic en Editar. (Consulte Editor de Órdenes de Trabajo en la página 26 para obtener una explicación de esta función).

Para Eliminar una Orden de Trabajo, haga clic en ella en la lista para resaltarla y luego haga clic en Eliminar $\overset{\textup{(}\textbf{\small{m}}\textup{)}}{ }$ 

Para Actualizar la pantalla, haga clic en Actualizar .

se puede hacer columnas de visualización en las distintas columnas de visualización para ordenar la lista por e<br>Columnas

Super Systems Inc. **Página 26 de 36** 

#### <span id="page-26-0"></span>Editor de Orden de Trabajo

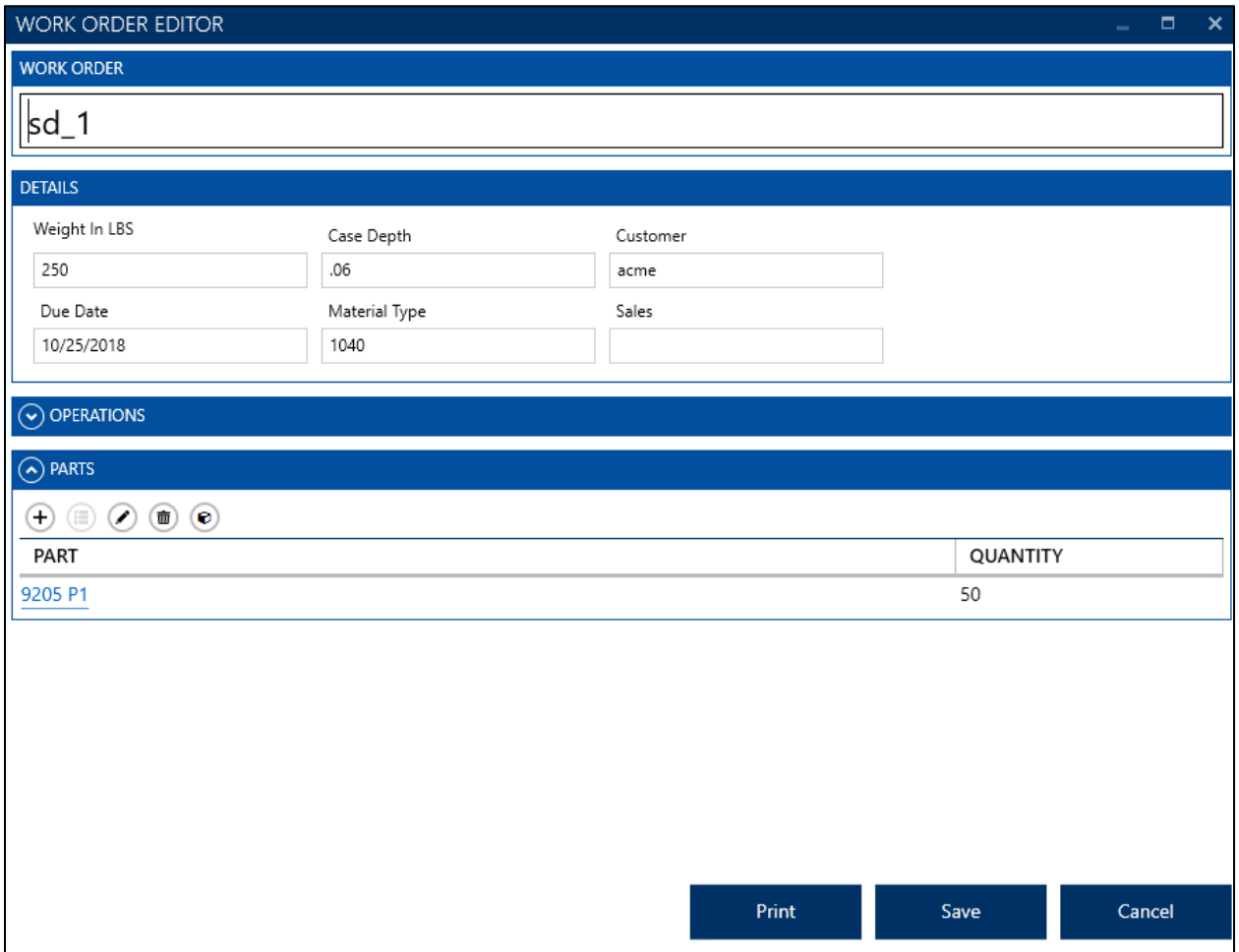

El Editor de Órdenes de trabajo le permite crear y editar nuevas órdenes de trabajo y asignar con las órdenes de trabajo. Esto se configuraría en la pantalla de configuración de Campos y esos campos se asignarían a Orden de Trabajo. En la pantalla anterior, Profundidad del caso, esos campos se asignarían a Orden de Trabajo. En la pantalla anterior, Profundidad del caso,<br>Cliente Fecha de Vencimiento. Tino de Material y Ventas son ejemplos de esto. Cliente, Fecha de Vencimiento, Tipo de Material y Ventas son ejemplos de esto.

Para asignar Operaciones a una orden de trabajo, haga clic en Agregar $\left(\frac{+}{+}\right)$ y seleccione la<br>Operación deseada en el menú desplegable. Una vez seleccionadas, las opciones disponibles (Horno, Receta, etc.) se completarán automáticamente. Haga clic en "Guardar" para agregar la (Hornorión a la producta de trabaique en "Guardarán automática" para agregar la para agregar la para agregar l<br>Operación a la producta de trabaique Operación a la orden de trabajo.

También puedes asignar Secuencias completas directamente, usando el botón de Plantilla de Secuencia.

Para editar un Paso existente, haga clic en esa fila y haga clic en Editar.  $\bullet$  (o haga doble clic en el paso de la lista).

Super Systems Inc. **Página 27 de 36** 

Para eliminar un Paso, haga clic en esa fila y haga clic en el botón Eliminar $\overset{\textbf{(}\textbf{m})}{=}$ 

To assign Parts to a work order, click Add  $\bigoplus$  and select the desired Part from the dropdown To assign Part is a worked and a work of the barrier order to the desired part to the desired Part to the desired Part to the desired Part to the desired Part to the desired Part to the desired Part to the desired Part to menu. Once selection, available options will auto-populate. Click "Save" to add the Part to the Part

You can also access the Parts Database from this screen by using the Manage Parts  $\bullet$  button.

#### <span id="page-27-0"></span>**Ventana Historial** Ventana Historial

La Pantalla Historial muestra todas las cargas completadas, que se pueden buscar por varios períodos de tiempo y otros parámetros.

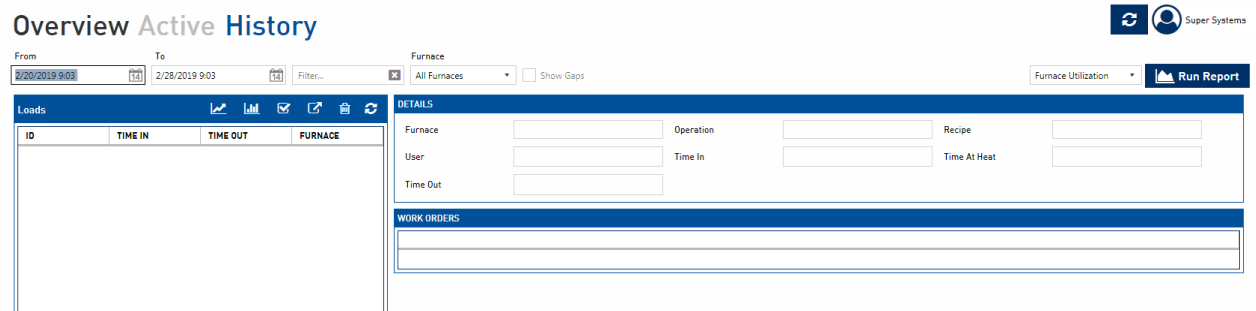

Utilice los cuadros Desde/Hasta y el cuadro de entrada de filtro para seleccionar un rango de<br>tiempo y/o texto para buscar en la base de datos de cargas completa.  $\frac{1}{2}$ 

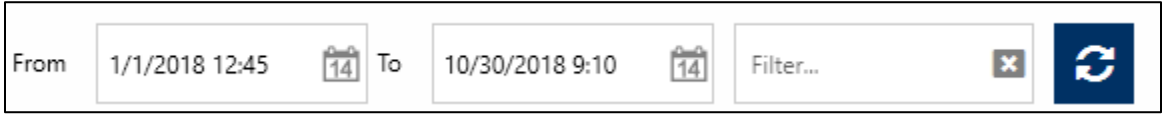

El campo Filter es un filtro dinámico y buscará todos los campos asociados a las órdenes de trabajo. Entre la fecha Desde y Hasta.

Utilice el menú desplegable Horno para seleccionar qué hornos están visibles actualmente.

Utilice el botón "Ejecutar Reporte" para generar informes basados en los parámetros deseados.

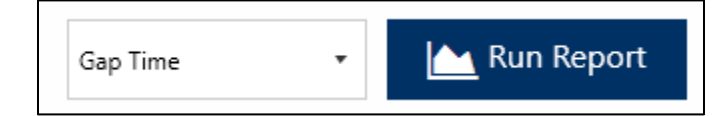

Utilice el menú desplegable de informes para seleccionar un informe sobre Utilización del Horno, Tiempo de Intervalo, Seguimiento de Intervalo, Seguimiento de Carga o Seguimiento de Carga o Seguimient<br>Desdenes de Trabajo, luego de Trabajo, luego de Trabajo, luego de Trabajo, luego de Trabajo, luego de Trabajo haga clic en "Ejecutar Reporte" para establecer los parámetros del informe.

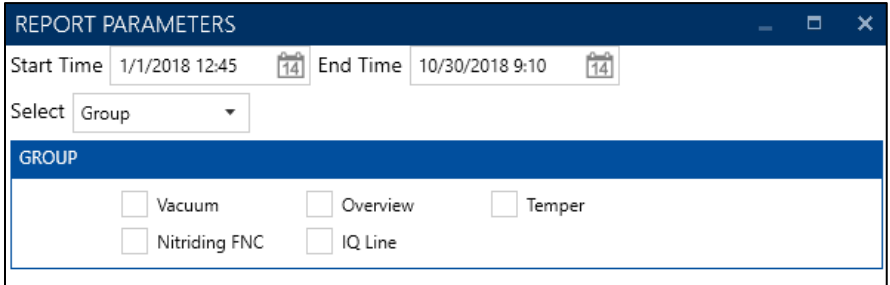

NOTA: Dependiendo del tipo de informe que se esté ejecutando, la pantalla anterior puede verse

Haga clic en "Aceptar" para generar el informe.

Para eliminar una Carga, resalte la carga y luego haga clic en "Eliminar carga".

La mitad inferior de la pantalla Historial muestra las Órdenes de Trabajo asociadas con la carga

Al hacer clic en "Ver Tendencia" aparecerá información de tendencias de SDRecorder Pro.<br>Consulte el manual de SDRecorder Pro para obtener información adicional sobre esta funcionalidad

Al hacer clic en "Cargar Reporte" se generará un Reporte de Carga basado en los parámetros e<br>información deseados.

Hacer clic en "Aprobación" le permite agregar notas y archivos adjuntos, luego aprobar o rechazar la información.

Hacer clic en "Exportar" le permite exportar información en varios formatos de archivo a la

### <span id="page-29-0"></span>Editor de Seguimiento de Carga

Haga doble clic en una carga resaltada para abrir el Editor de Seguimiento de Carga para esa carga.

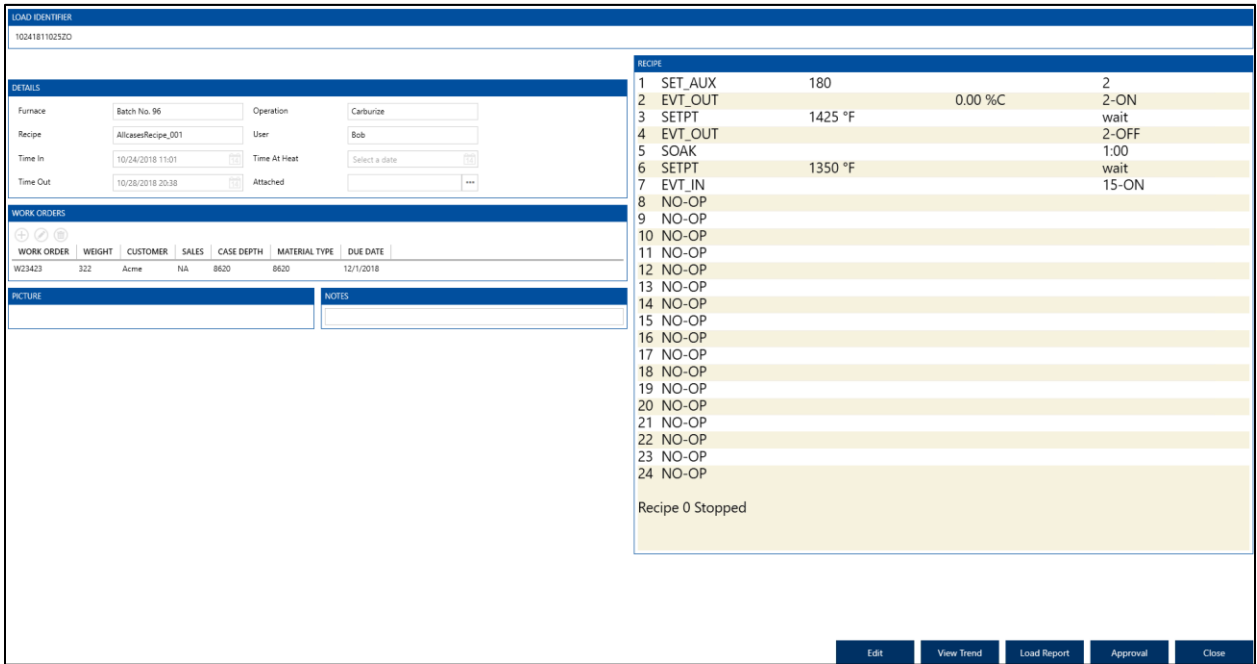

El Editor de Seguimiento de Carga mostrará un identificador de carga único, junto con detalles Entrada/Salida, Tiempo de Calentamiento y cualquier accesorio. También se mostrarán todas Las órdenes de trabajo asociadas con la carga, junto con la receta utilizada durante la carga. Se pueden agregar notas si lo desea. pueden agregar no de si lo desenvolta en lo desenvolta en lo desenvolta en lo desenvolta en lo desenvolta en l<br>Desenvolta en lo desenvolta en la proporció de la contradició de la contradició de la contradició de la contra

Al hacer clic en "Editar" la información se podrá editar. Realice los cambios necesarios y luego haga clic en "Guardar" para guardar esos cambios.

Al hacer clic en "Ver tendencia" aparecerá información de tendencias de SDRecorder Pro.<br>Consulte el manual de SDRecorder Pro para obtener información adicional sobre esta funcionalidad.

Al hacer clic en "Cargar Reporte" se generará un Informe de Carga basado en los parámetros e<br>información deseados.

Hacer clic en "Aprobación" le permite agregar notas y archivos adjuntos, luego aprobar o<br>rechazar la información en el Editor de Seguimiento de Carga. rechazar la información en el Editor de Carga.<br>En el Editor de Seguimiento de Carga.

Al hacer clic en "Cerrar", volverá a la pantalla Historial.

### <span id="page-30-0"></span>Reporte de Carga Masivos

También puede generar varios Informes de Carga a la vez desde Load Entry 3. Seleccione varios y haga clic en el botón Cargar Reporte para iniciar un proceso para producir Informes de Carga. directamente al formato PDF.

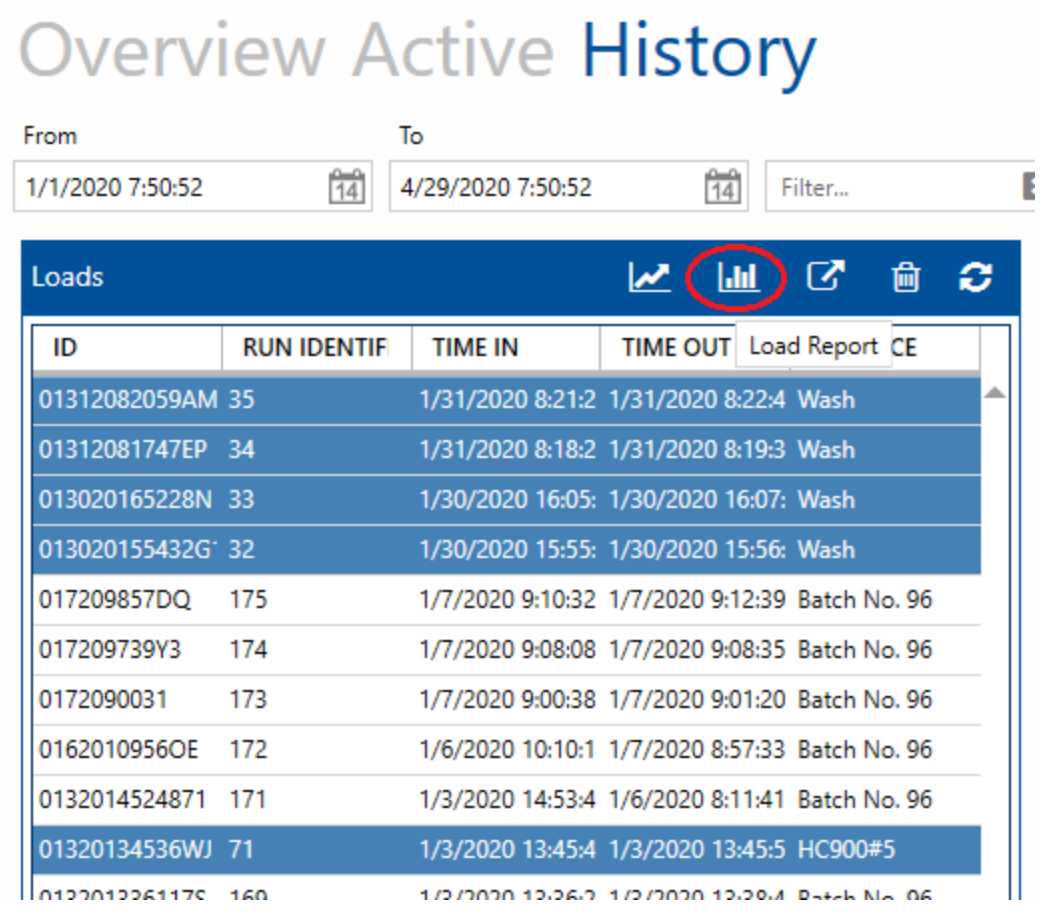

Como alternativa, se la tenerativa de caleccionar Sequimiento de Carga en el menú desplegable.<br>Científic en el botónico de caleccionar Sequimiento de Carga en el menú desplegable. Ejecutar Reporte después de seleccionar Seguimiento de Carga en el menú desplegable adjunto.

A Run Report **Load Tracking** 

Luego aparecerá la pantalla Parámetros del Reporte Masivo. Aquí puede elegir que los<br>Informes incluyan la imagen de gráfica, los datos tabulares o ambos. (Esto se puede cambiar Informes incluyan la imagen de gráfica, los datos tabulares o ambos. (Esto se puede cambiar por informe en una pantalla posterior).

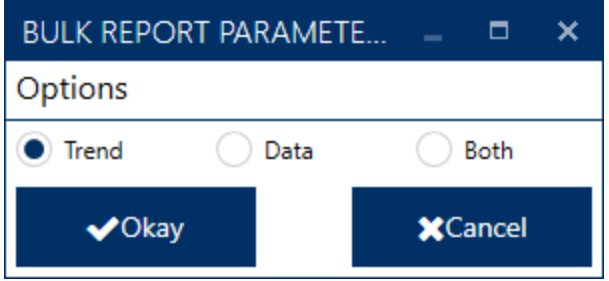

A continuación, en la pantalla Seguimiento de Carga Histórica Seleccionada, verá las cargas que seleccionó, el 10 de ejecución de esa carga, cuántas é unha están asociadas con 10 de están asociadas con<br>La carga fu se seleccionan automáticamente nara ejecutarse con el informel y una onción nara la carga (y seleccionan automática mente para ejecutarse con el informediarse con el informediarse con el info<br>Autoria de la informección para el informe de concernacion para opera el informe de la informección para opera editar los informes de carga.

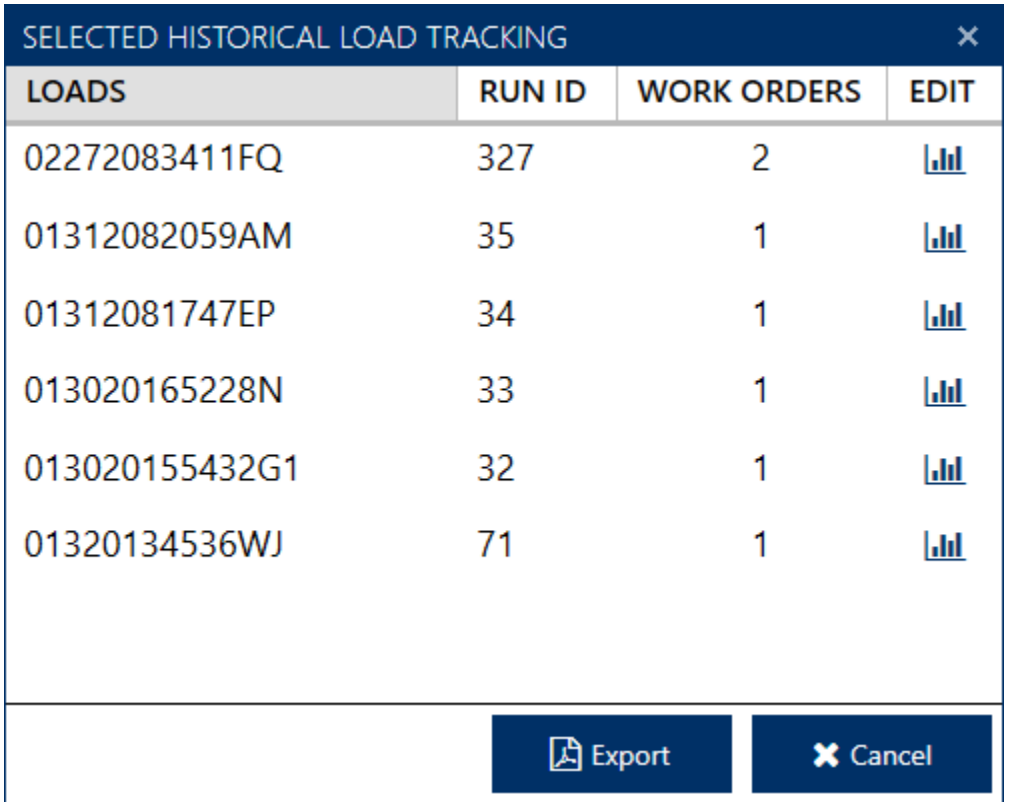

Los botones Editar abrirán la pantalla Parámetros del Reporte que le permite anular la<br>selección de Órdenes de Trabajo. Además, aquí puede configurar Gráfica, Datos o Ambos para selección de Ordenes de Ordenes de Trabajo. Además, aquí puede configurar Gráfica, Datos para Gráfica, Datos p<br>Ordenes para Gráfica, Datos para Gráfica, Datos para Gráfica para Gráfica para Gráfica para Gráfica para Gráfi cada informe específico.

Una vez que todo esté configurado como lo desea, haga clic en Exportar para comenzar el proceso de generación del informe.

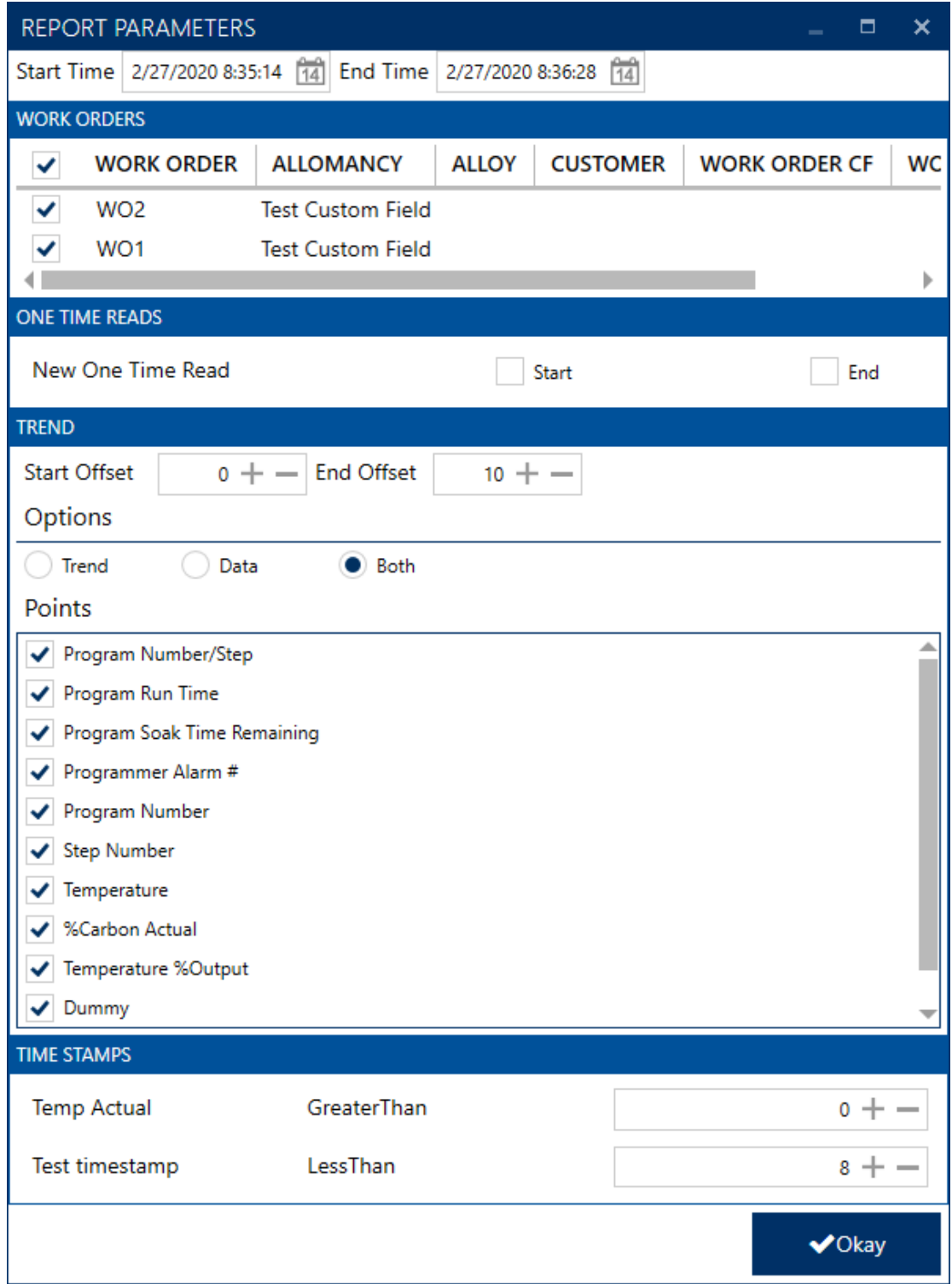

esta por dos fases por dos fases principales: Recopiedades: Recopiedades: Recopiedades: Reporte y Pasa por del R<br>Generación de Archivos PDE

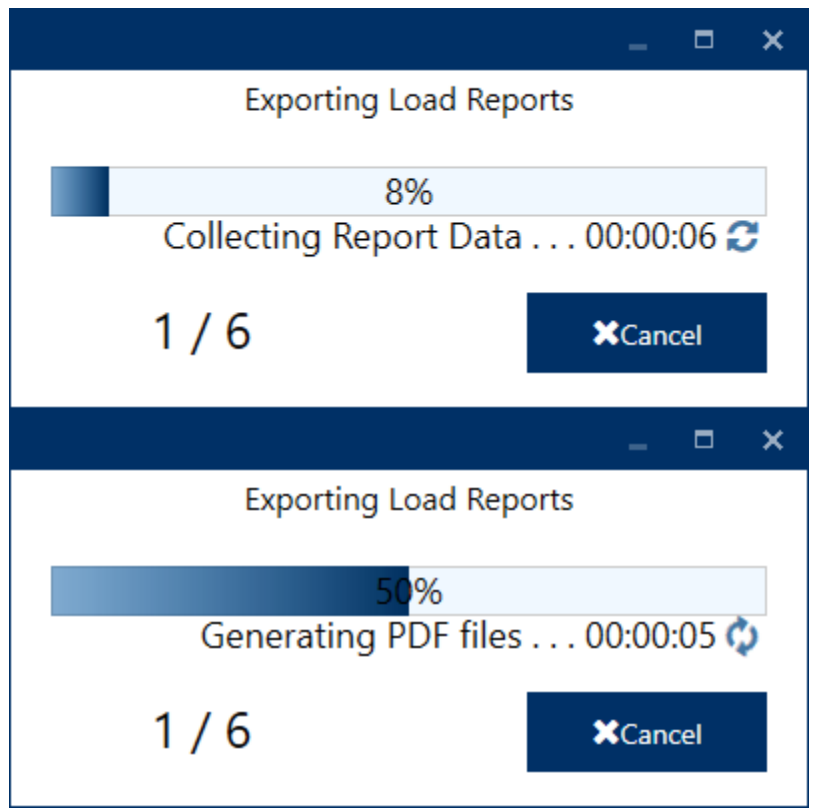

Una vez completado, puedes dar clic en Abrir para ver la ubicación del archivo de los reportes

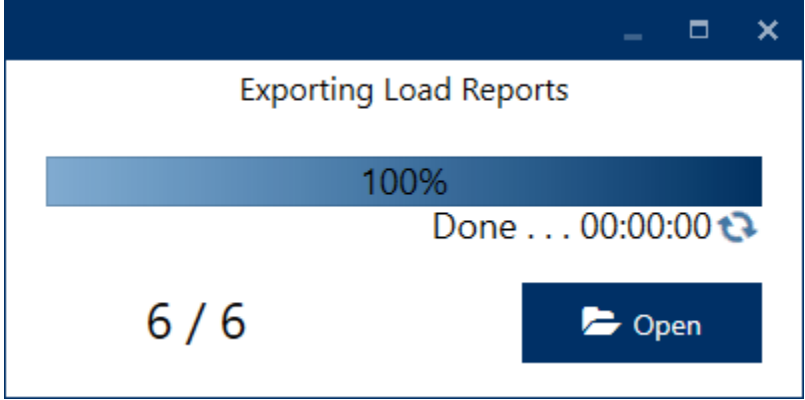

El Explorador de Windows se abrirá en el directorio BulkReports donde puede encontrar la carpeta de exportación y también y también y también un carpeta. La carpeta de esta carpeta. La carpeta de expo<br>La carpeta de exportación de exportación la carpeta de exportación la carpeta de exportación de exportación de nombre con los datos completos y la hora en que se generaron los informes.

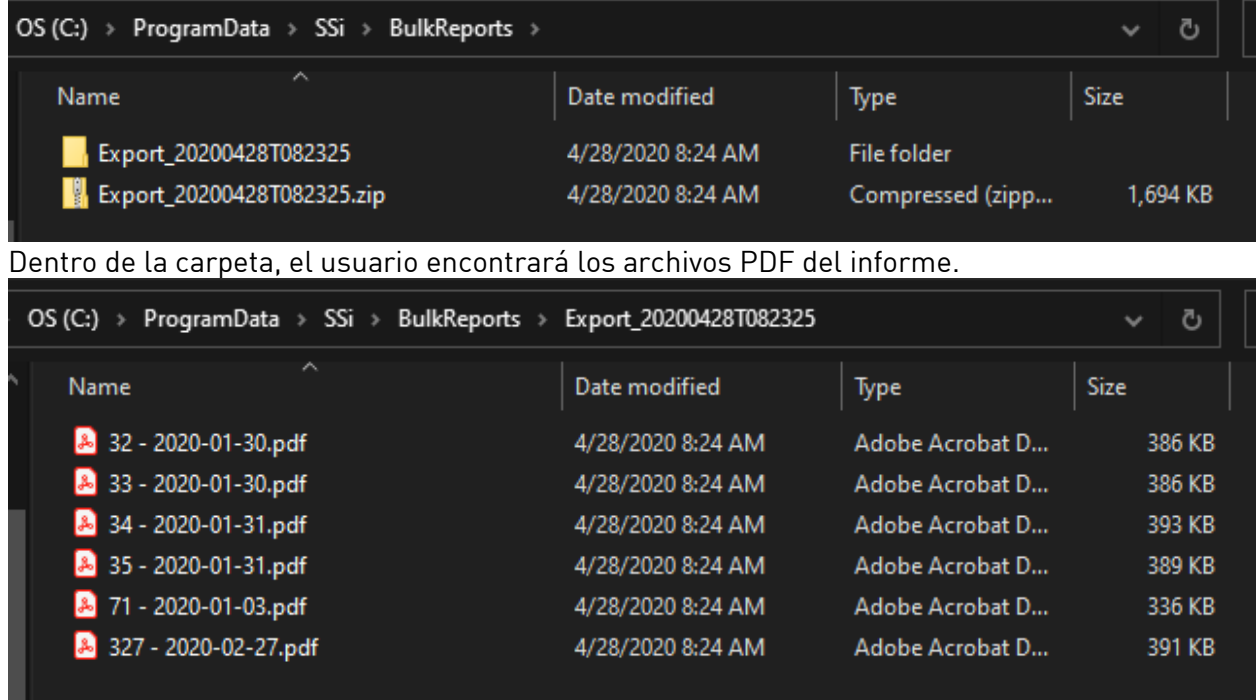

### Historial de Revisiones

<span id="page-35-0"></span>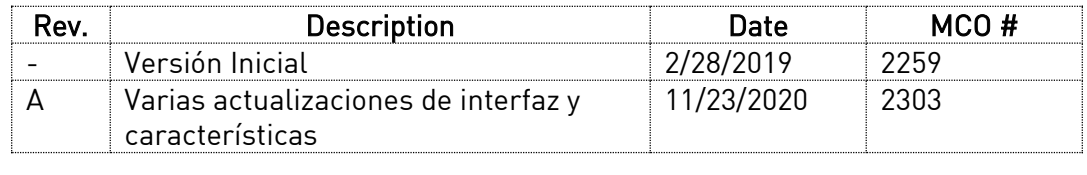